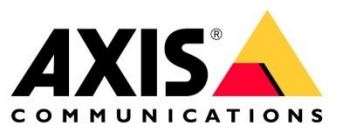

# **AXIS SIP Setup and Troubleshooting Guide**

Using AXIS SIP devices with different PBX server

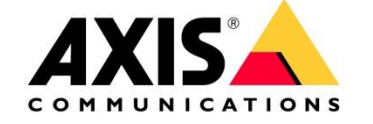

# **Table of contents**

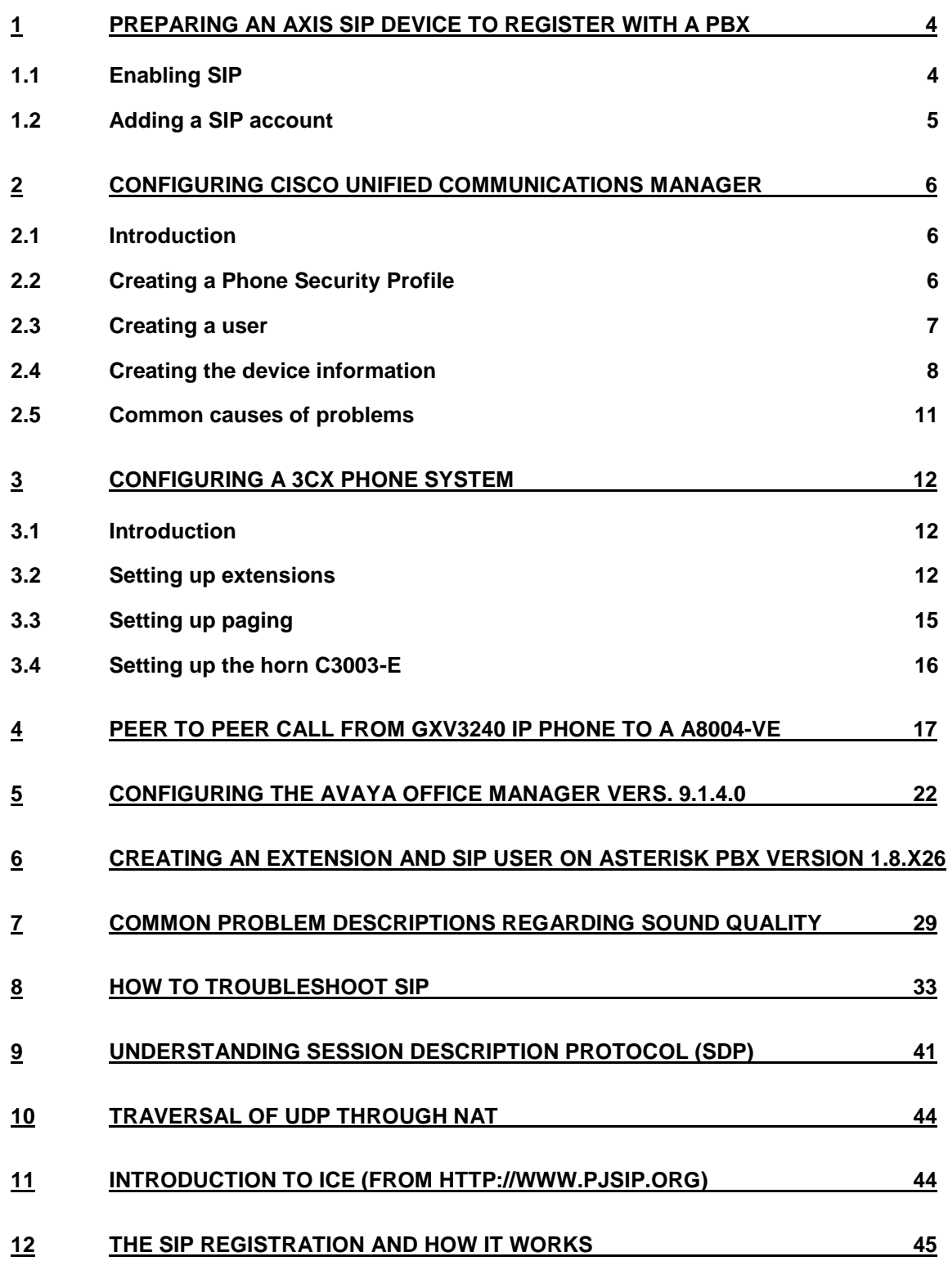

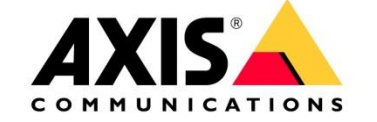

### **13 [APPENDIX](#page-46-0) 47**

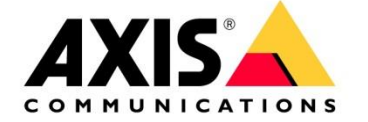

# **Introduction**

This guide aims to help users setup AXIS SIP products together with some commonly used PBXservers. It explains how to setup an AXIS product to use a PBX-server as well as how to configure the PBX-server itself. Please note that since this guide shows how to setup 3rd party PBX-servers, future versions might vary in exact functionality and visual appearance. However, the workflow should roughly be the same.

Most of the commercial PBX manufactures are using licencing models that favours their own SIP devices therefore it is important that you have enough third party licences available to be able to register AXIS SIP devices with the PBX.

# <span id="page-3-0"></span>**1 Preparing an AXIS SIP device to register with a PBX**

Make sure to factory default your AXIS product before making the changes below. Also make sure that port 5060 (UDP and TCP) are not blocked within your network since these ports are most commonly used by the SIP protocol.

### <span id="page-3-1"></span>**1.1 Enabling SIP**

The first thing we need to do is to enable SIP-functionality in our AXIS product as shown below. Some AXIS products have a SIP Setup assistant that guides you through an easy setup for the entire product (like button-initiated calls on Network Video Door Station). This guide only shows how to set up an account in the AXIS product not the specific product capabilities. If a Setup Assistant is available, it's recommended to be used. The same configuration specified below can be applied in the assistant separate pages.

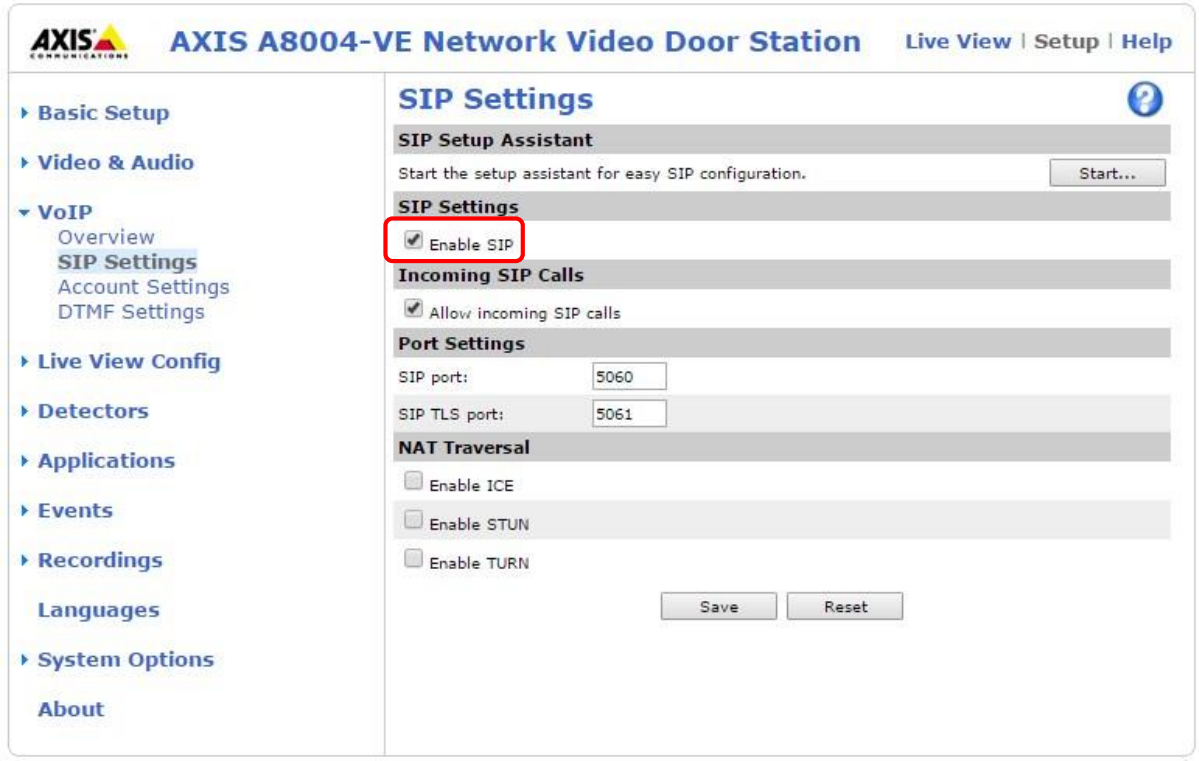

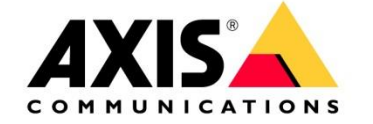

### <span id="page-4-0"></span>**1.2 Adding a SIP account**

The next thing to do is to add the SIP account. Click on the **Add** button under **VoIP -> Account Settings**  to bring up the screen below. The values used below are the same as in the CISCO Call manager.

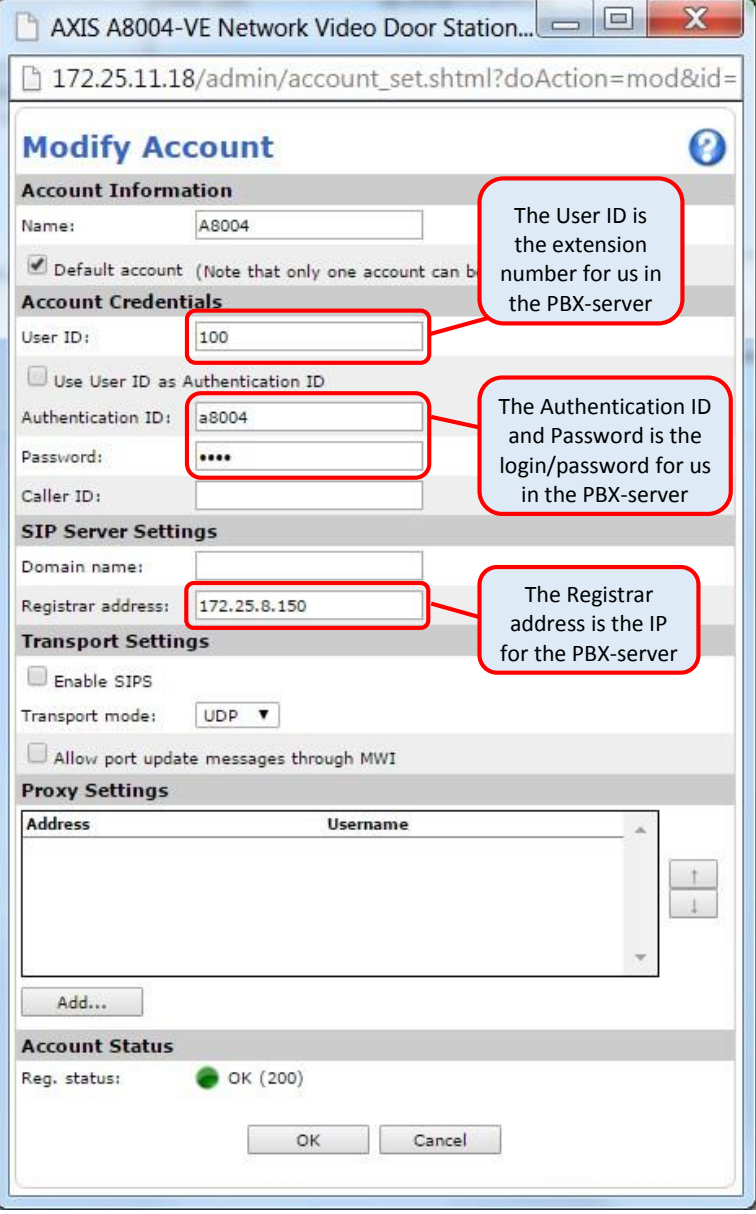

Under section 3.1 you can find an example how to setup a C3003-E

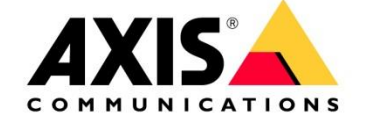

# <span id="page-5-1"></span><span id="page-5-0"></span>**2 Configuring Cisco Unified Communications Manager**

### **2.1 Introduction**

These instructions assume that you have already installed CUCM as your PBX-server. In this example, we are using version 10.5 of CUCM. Later versions should be similar to setup although the visual appearance might change. The required steps are listed below.

- 1. Create a single phone security profile to be used for all AXIS devices.<br>2. Create a user for each AXIS device
- Create a user for each AXIS device.
- 3. Add device information to the CUCM manager.

Please note that the steps described are for setting up basic functionality. There are many optional settings but they are not covered in this guide. Questions regarding the setup of Cisco PBX software should be directed to your Cisco integrator since it's not an AXIS product. You can give this guide to the Cisco Technician if he/she has questions on how the product should be configured.

### <span id="page-5-2"></span>**2.2 Creating a Phone Security Profile**

Select **System -> Security -> Phone Security** Profile as seen below.

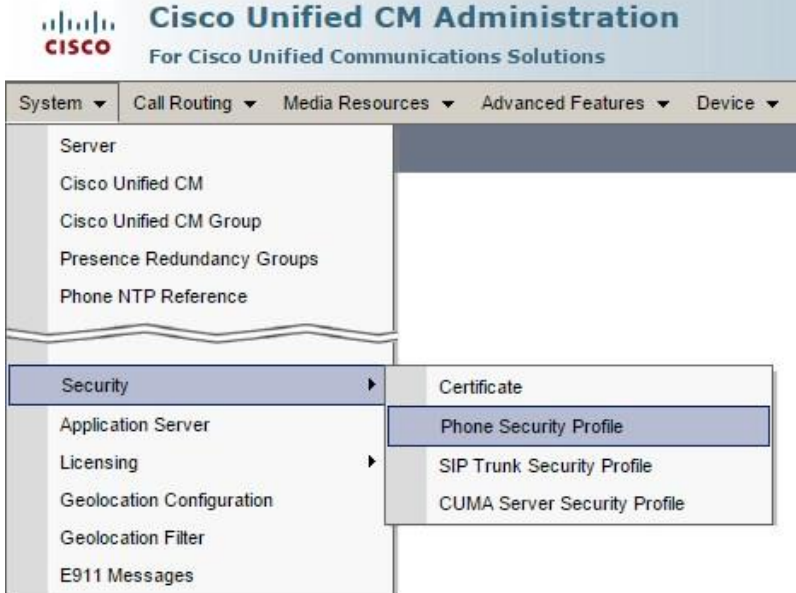

Next click on the **Add New** button and then choose **Third-party SIP Device (Advanced)** and click on the **Next** button as seen below.

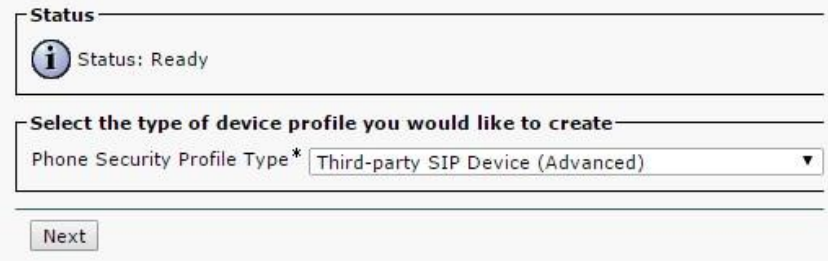

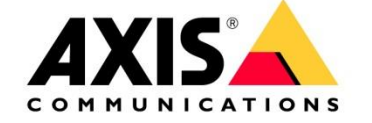

Enter the name for the profile and make sure to check the digest authentication checkbox as seen below.

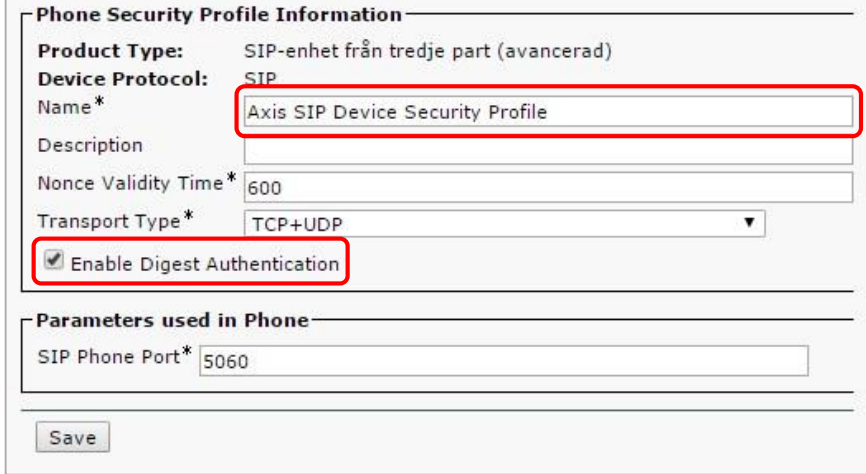

<span id="page-6-0"></span>Finally click on the **Save** button.

### **2.3 Creating a user**

Select **User Management -> End User** as seen below.

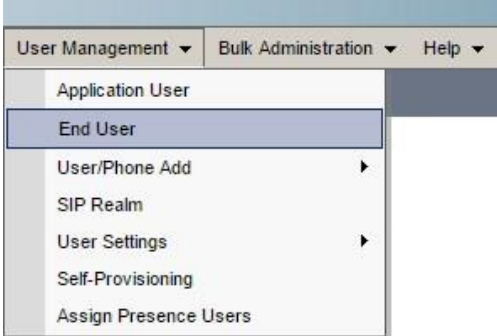

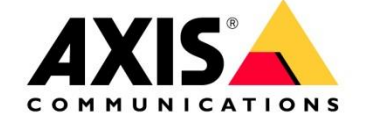

Next click on the **Add New** Button and enter the **User ID**, **Last name** and **Digest Credentials** as seen below. We do not need to enter anything under Password since we are using digest authentication instead.

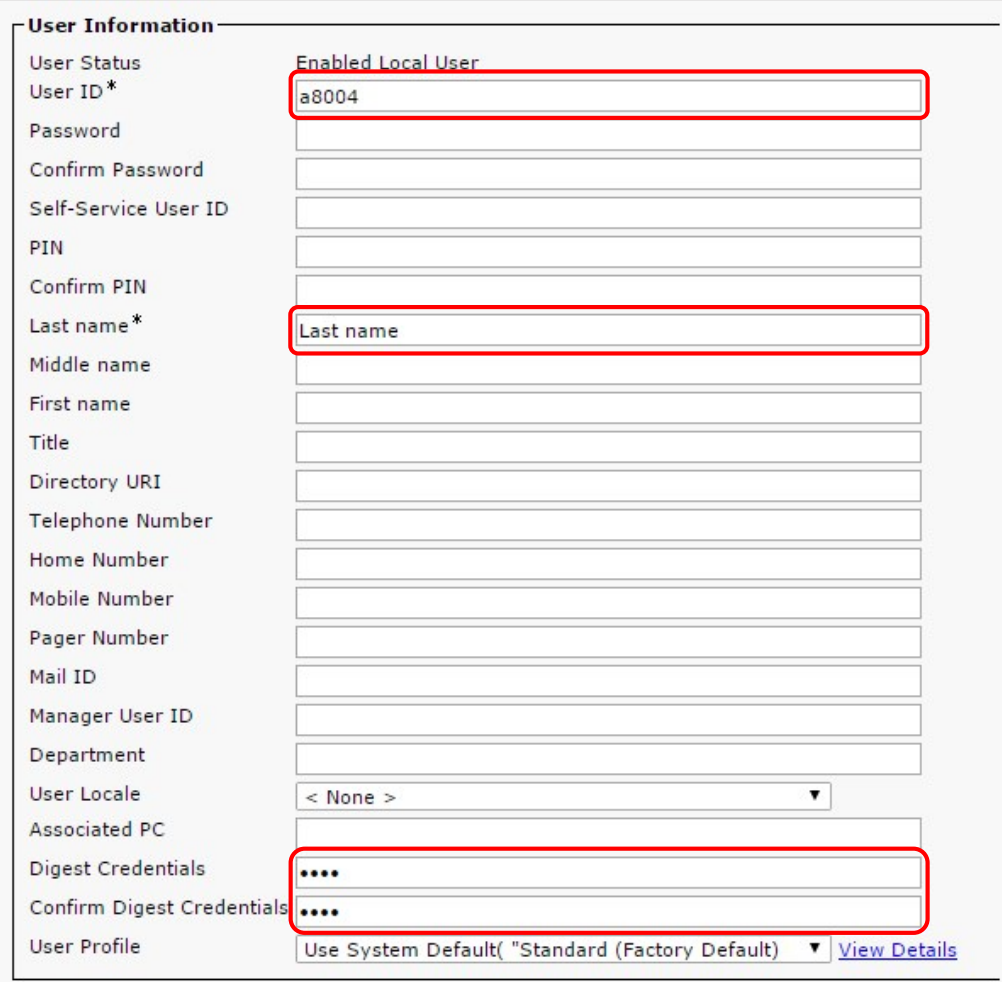

<span id="page-7-0"></span>Finally click on the **Save** button.

### **2.4 Creating the device information**

Select **Device->Phone** as seen below

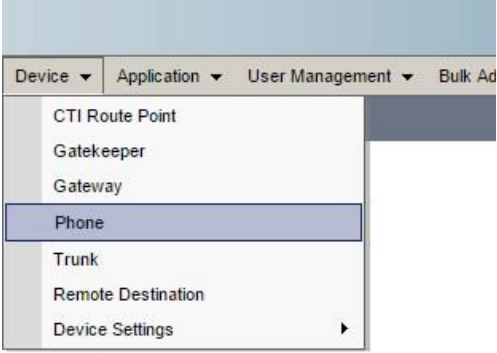

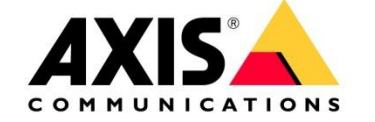

Next click on the **Add New** button and then choose **Third-party SIP Device (Advanced)** and click on the **Next** button as seen below.

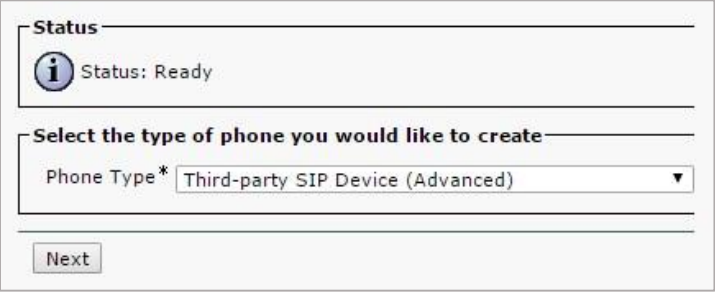

Enter the **MAC Address** and set the **Device Pool** and **Phone Button Template** as seen below. You can also set the **Owner** to **Anonymous** as we are using digest authentication instead.

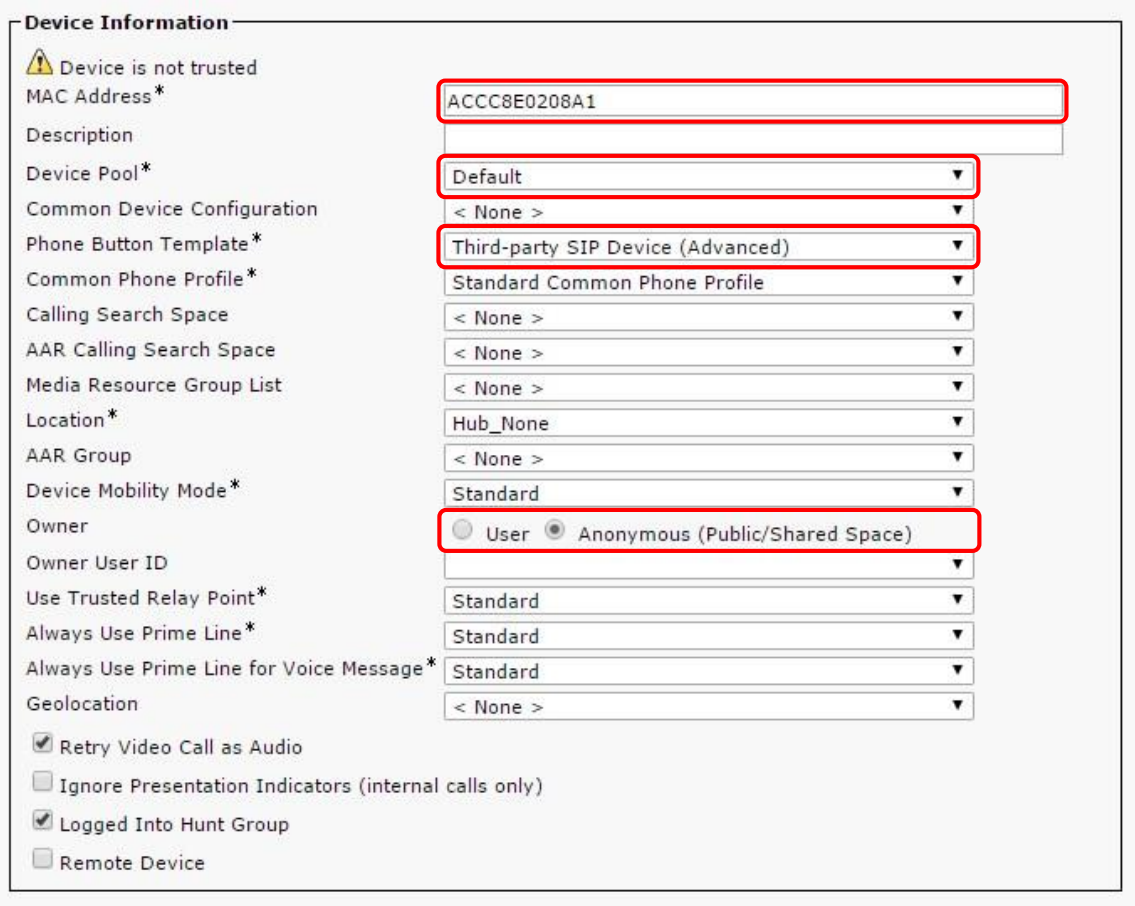

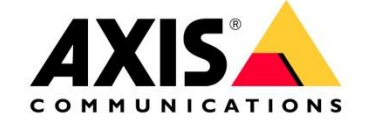

Then set the **Device Security Profile**, **SIP Profile** and **Digest User** as seen below.

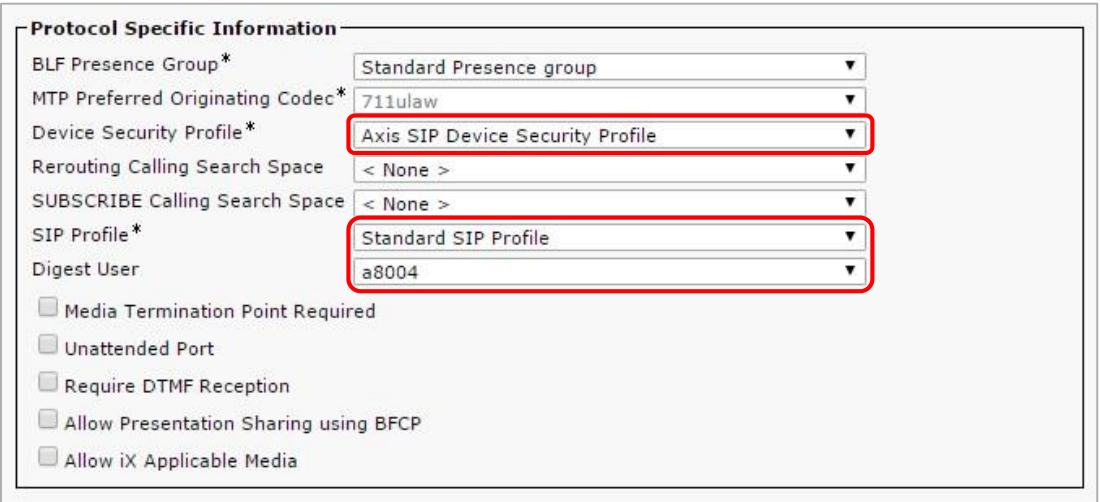

Click on the **Save** button and then click on the **Apply Configuration** button which displays the following window.

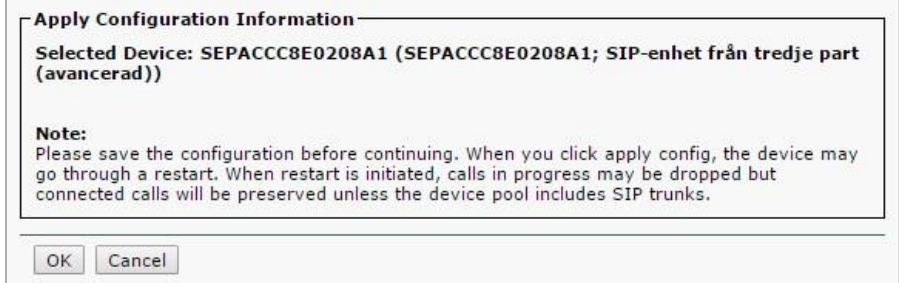

Click on the **OK** button and then click on the **Line [1] – Add a new DN** link to set the extension number for the device.

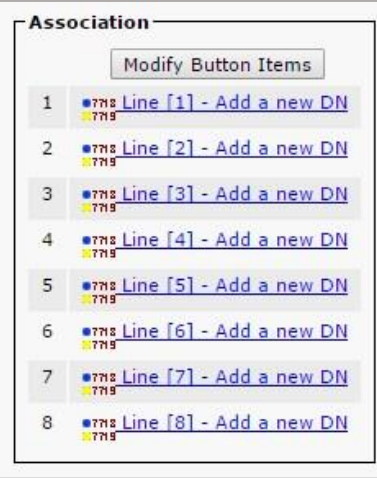

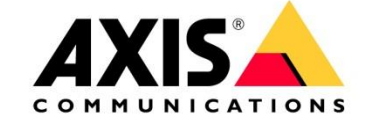

Enter the **Directory Number** (extension number) as seen below.

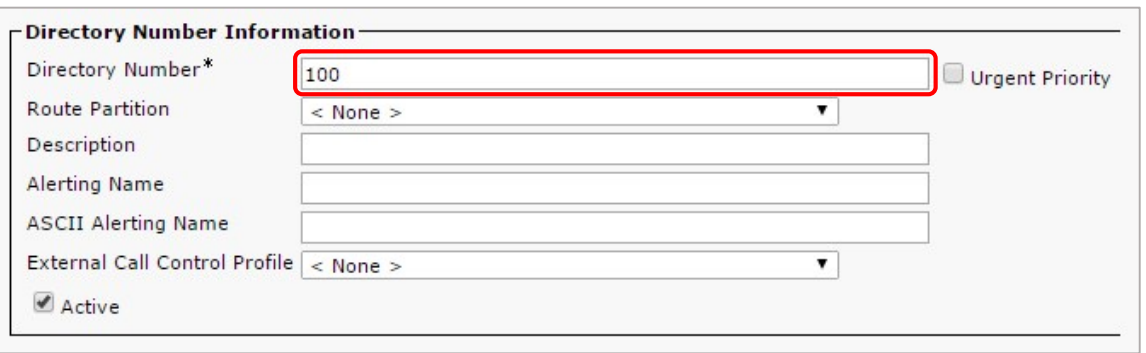

<span id="page-10-0"></span>Finally, click on the **Save** button and then you have completed the basic configuration of the AXIS SIP device.

### **2.5 Common causes of problems**

If you are having problems getting the AXIS SIP device to register with the CUCM, go back to **Device Phone** and click on the link to your SIP device and then click on the **Apply Config** button again. Some changes can take some time to apply.

If your PBX-server is not on your local network and you can't connect to it, looking into using STUN, ICE or TURN is advisable.

STUN and ICE are explained in chapter 6.1

.

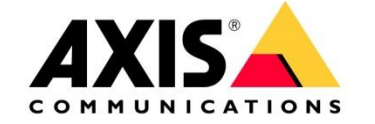

# <span id="page-11-1"></span><span id="page-11-0"></span>**3 Configuring a 3CX Phone System**

### **3.1 Introduction**

These instructions assume that you have already installed the 3CX Phone System. In this example, we are using version 14.x of the 3CX Phone System. Later versions should be similar to setup although the visual appearance might change. Please note that the steps described are for setting up basic functionality. There are many optional settings but they are not covered in this guide. Questions regarding the setup of 3CX software should be directed to your local 3CX representative since it's not an AXIS product.

### <span id="page-11-2"></span>**3.2 Setting up extensions**

Open up a web browser and go to the IP-address where you installed your 3CX Phone System. This will open up the 3CX management interface. Enter your credentials (the default credentials are admin/admin) and you should see the following menu to the left.

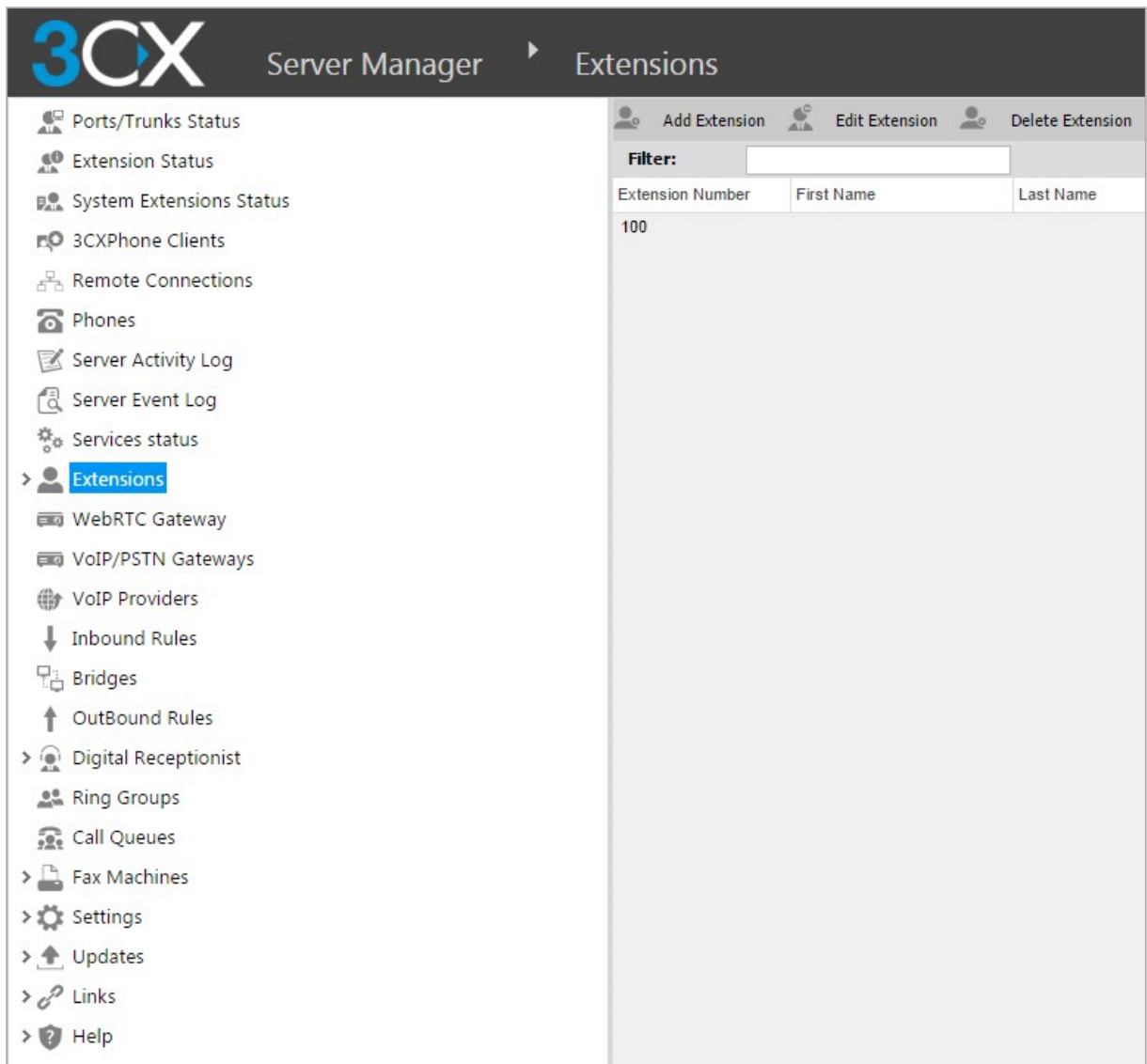

In the screenshot above we can see all the extensions currently listed in the PBX-server. There is only the default "100" extension to start with.

We can now add all the extensions that we want to use. Name them appropriately and setup a password for each one.

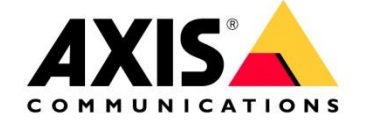

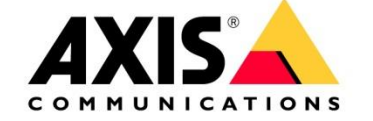

Click on **Add Extension** to start adding an extension. Enter the specific **Extension Number** and then enter a suitable **First Name** and **Last Name**, as this is what is used as Caller ID. Finally enter your **ID** and **Password** which are the login details setup in the AXIS SIP device.

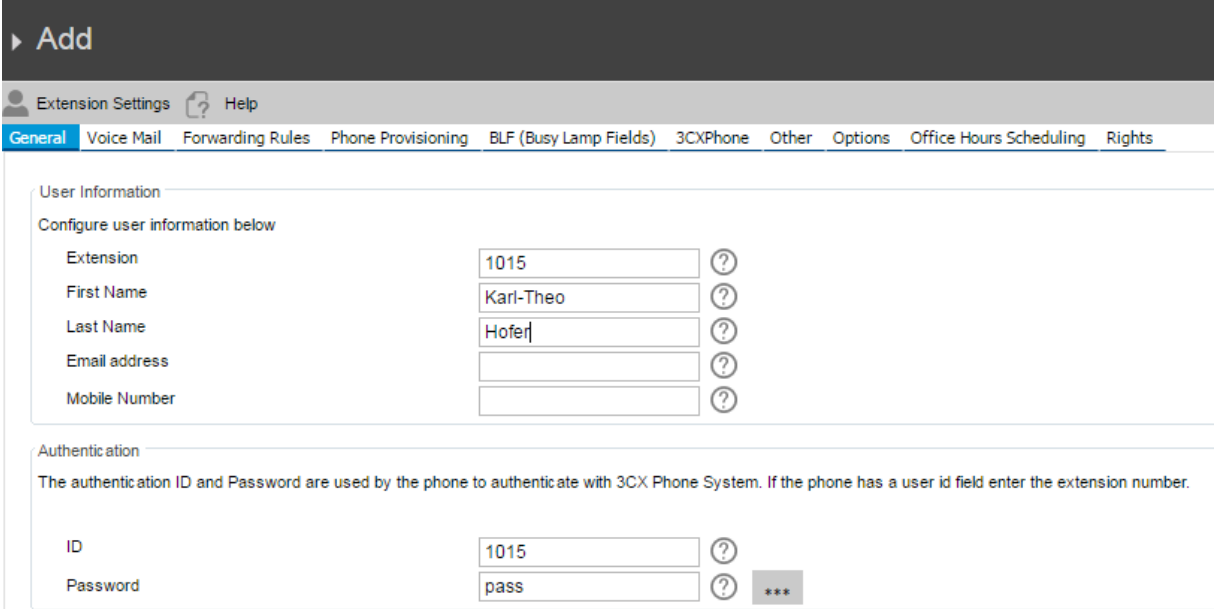

Finally click on the **OK** button to save and activate the changes.

After pressing the **OK** button a new view will give you the setup parameters you can use to configure the AXIS SIP device.

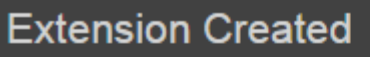

#### **Extension Created**

Extension Number 1015 was created for Karl-Theo Hofer

You can find information on how to configure and provision your SIP phone here

#### The settings below are required to configure the SIP phone manually

Display name: Karl-Theo Hofer Proxy server / SIP server / registrar: 192.168.188.21:5060 Extension number / User ID: 1015 Authentication ID: 1015 Authentication Password: pass

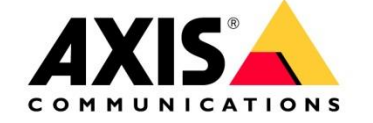

### **3.3 Setting up paging**

<span id="page-14-0"></span>This can be useful to address and speak to several C3003-E at the same time. To do so please create for every C3003-E its own extension please repeat step 3.2 as often as needed.

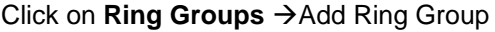

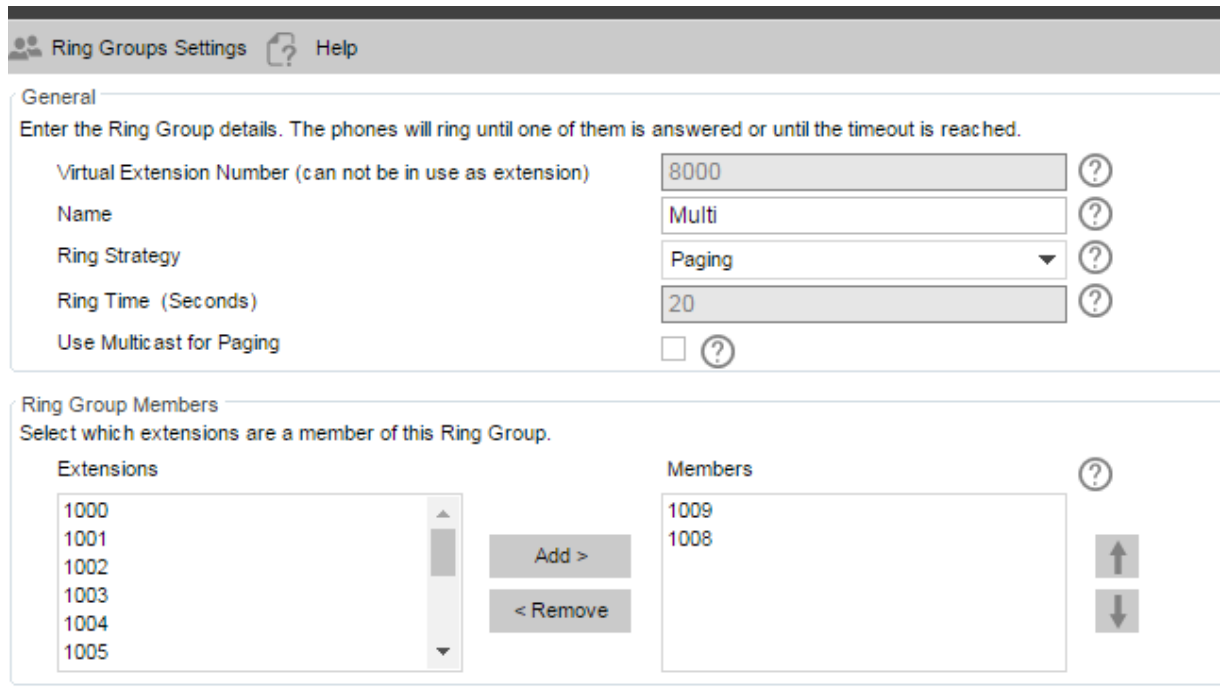

Choose Paging as Ring Strategy

Move the extension that shall be member of the Ring Group into the member section. Press OK to safe the configuration.

If you now dial 8000 from one of the extensions the C3003-E will auto answer and you can transmit to all members at the same time.

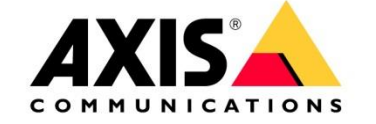

### <span id="page-15-0"></span>**3.4 Setting up the horn C3003-E**

Go to Setup  $\rightarrow$  VoIP $\rightarrow$  SIP Settings check the Enable SIP checkbox

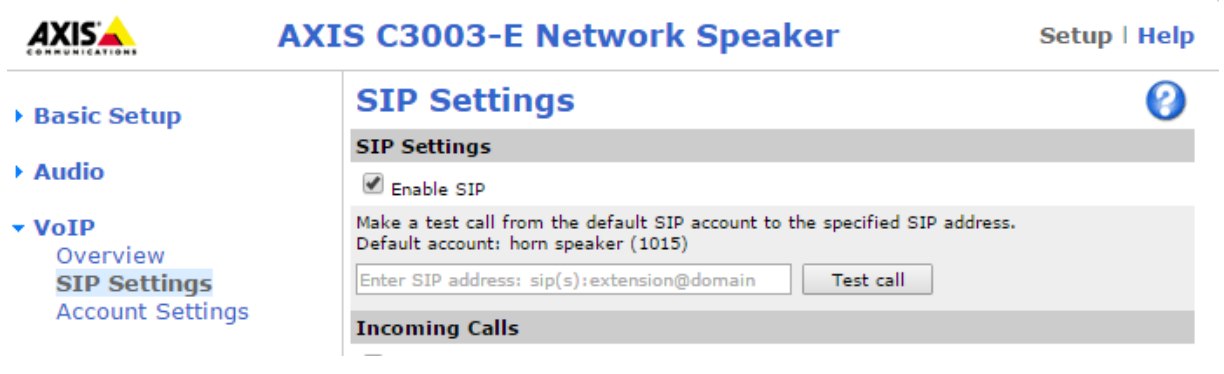

Then go to Setup  $\rightarrow$  VoIP $\rightarrow$  Account Settings click Add And a new window opens called Add Account see screenshot below.

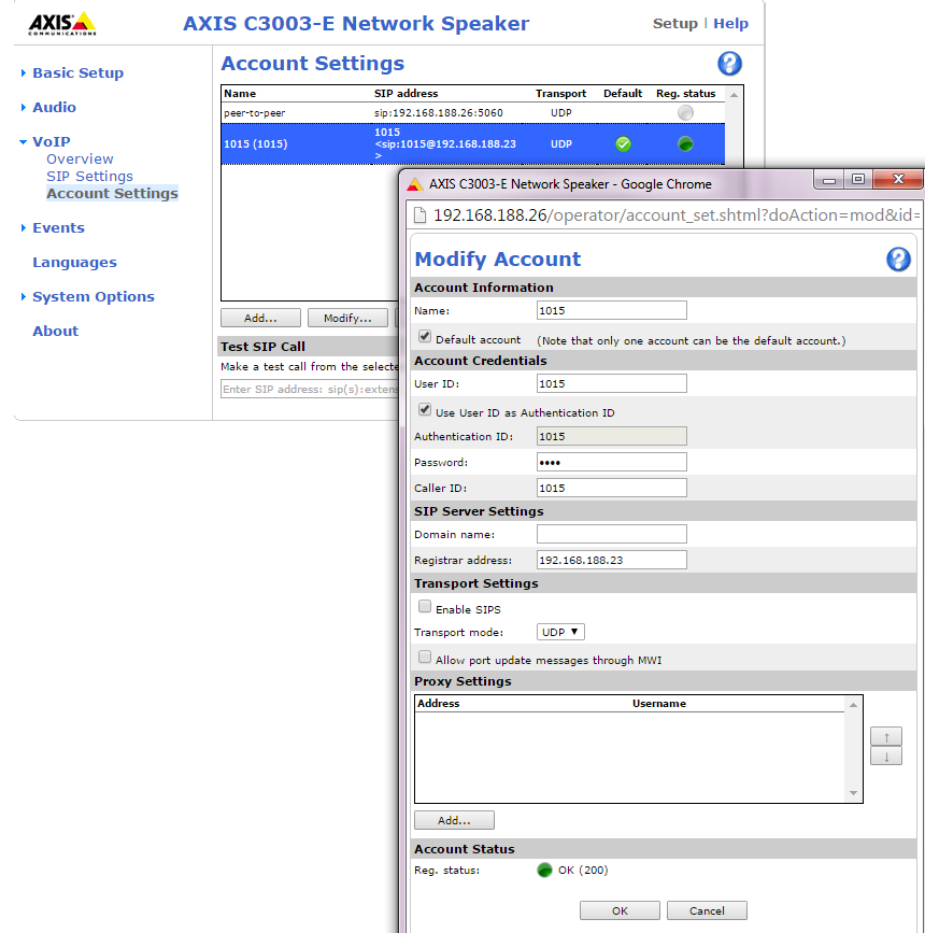

Now the C3003 is registered with the3CX phone system and can call other extensions.

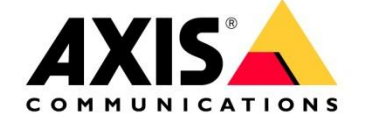

# <span id="page-16-0"></span>**4 Peer to Peer call from GXV3240 IP phone to a A8004-VE**

The easiest way to set up this IP phone is via web interface but you can also use phones touch screen to configure the device. All settings are done after factory reset which is available in the "Maintenance/Upgrade" section.

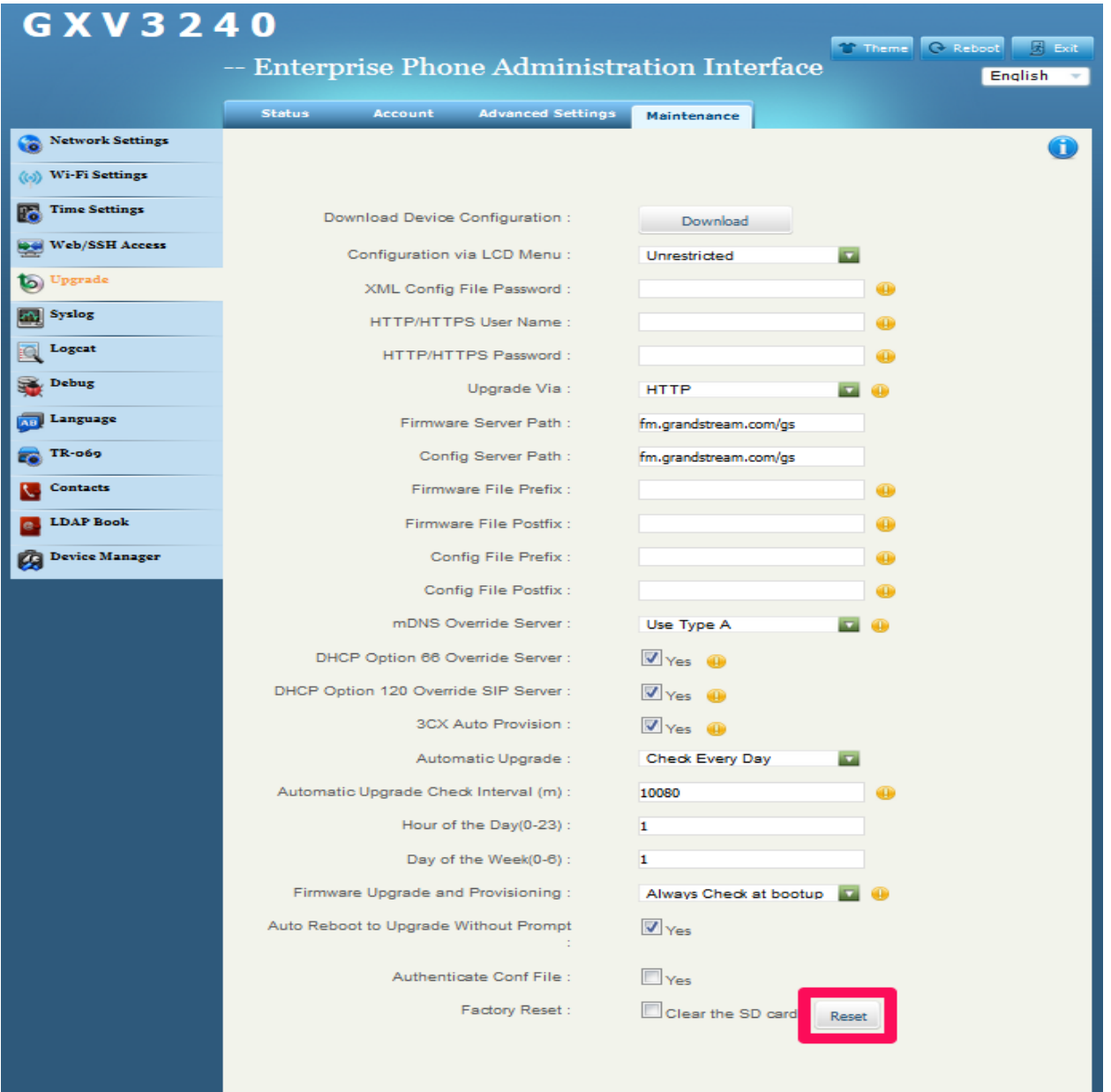

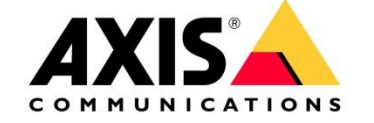

Login to the Grandstream GXV3240 via the web interface by using the IP address.

Username = admin Password = admin

Enable "Account 1" and set all necessary information for this account in the "General Settings" section.

Account Active: check the box **Yes**  Account Name: **AXIS A8004-VE** *(this will appear on the screen of the phone)*  SIP Server: **enter the IP address of the A8004-VE**  SIP User ID: **111**  Click **Save** at the bottom Click **Apply** to apply the configuration changes

ATTENTION: the SIP user ID is the number you have to dial from your Grandstream in order to call the AXIS SIP device!!!

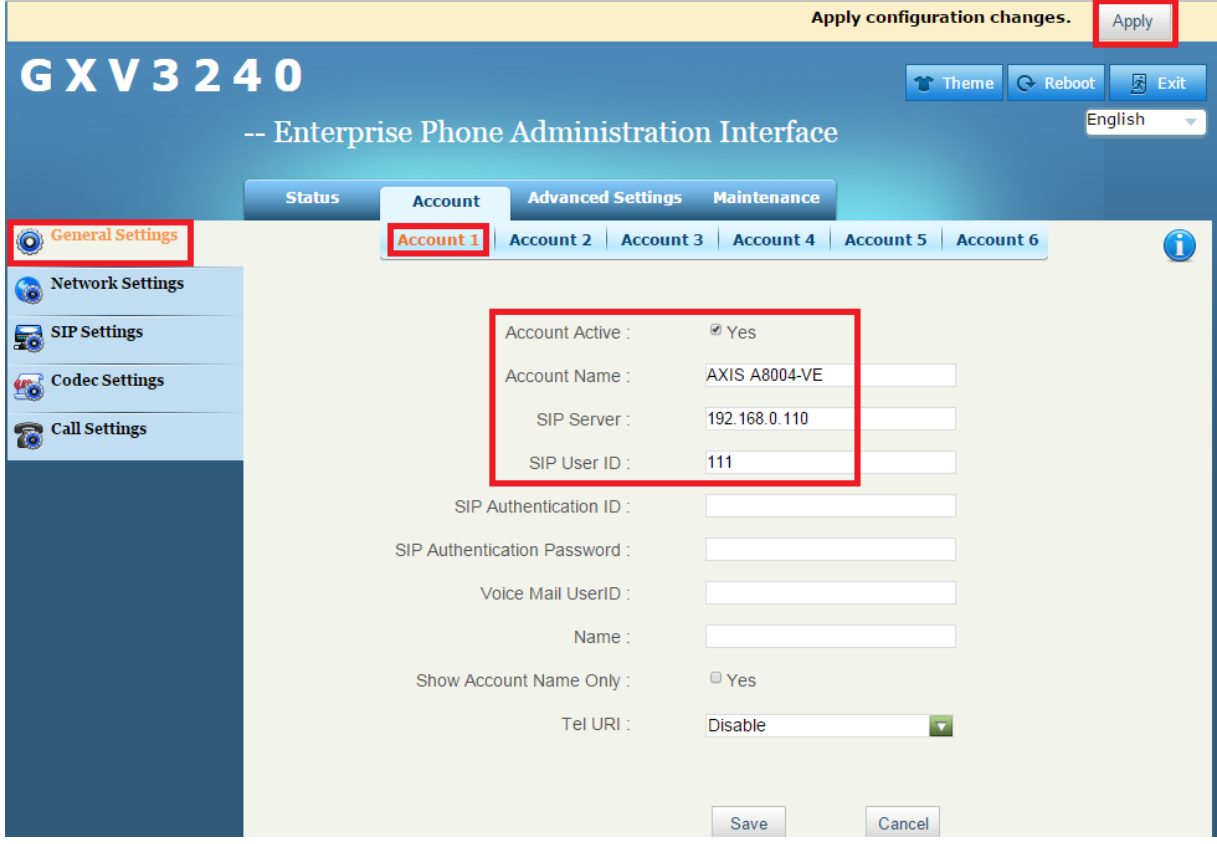

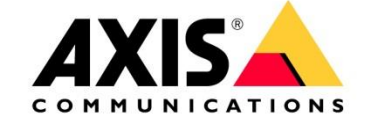

Go to the "SIP Settings" section and disable/uncheck the "SIP Registration" field

Verify that the **Local SIP Port** is set to **5060**  Click **Save** at the bottom Click **Apply** to apply the configuration changes

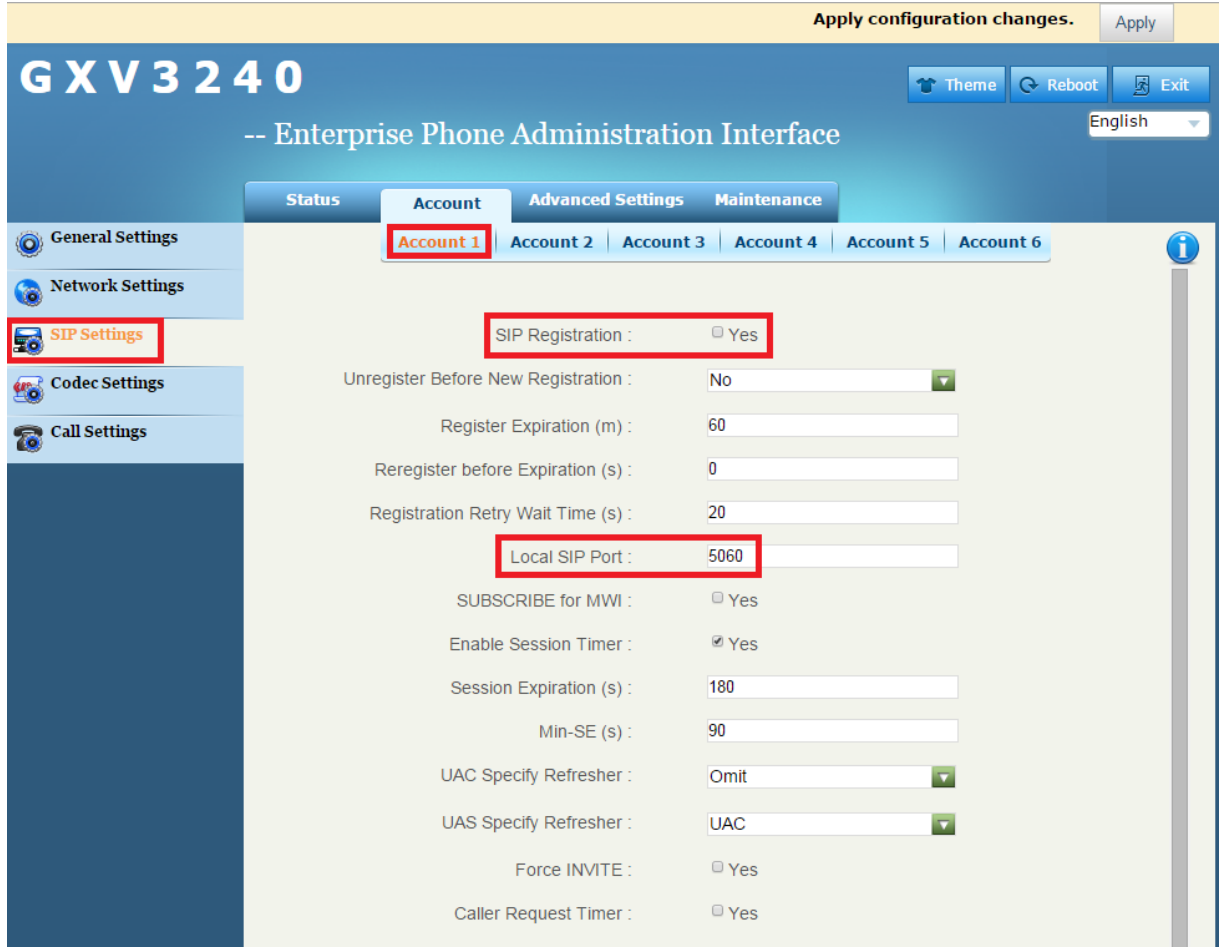

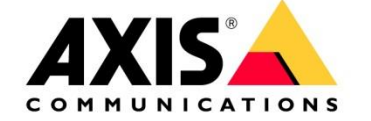

Navigate to VoIP > Account Settings. The account settings for the demo account that was created earlier in the A8004-VE will need to match the account settings added in the GXV3240.

Select the account and click on Modify. It should the account that is checked as default.

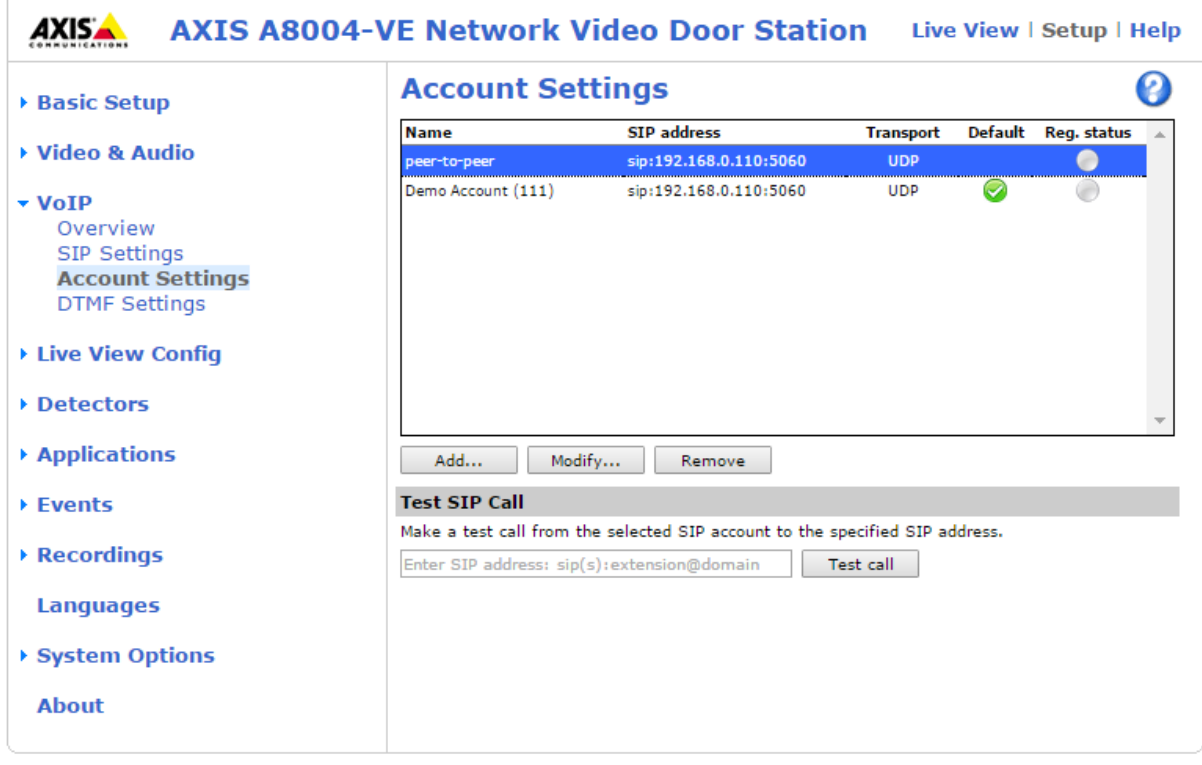

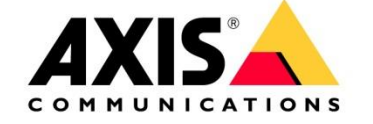

Name: no need to change it

User ID: **111** *(this should match the user ID added in the GXV3240 account)*  Password: should remain blank *(unless you added a password in the GXV3240 account)*  Click OK

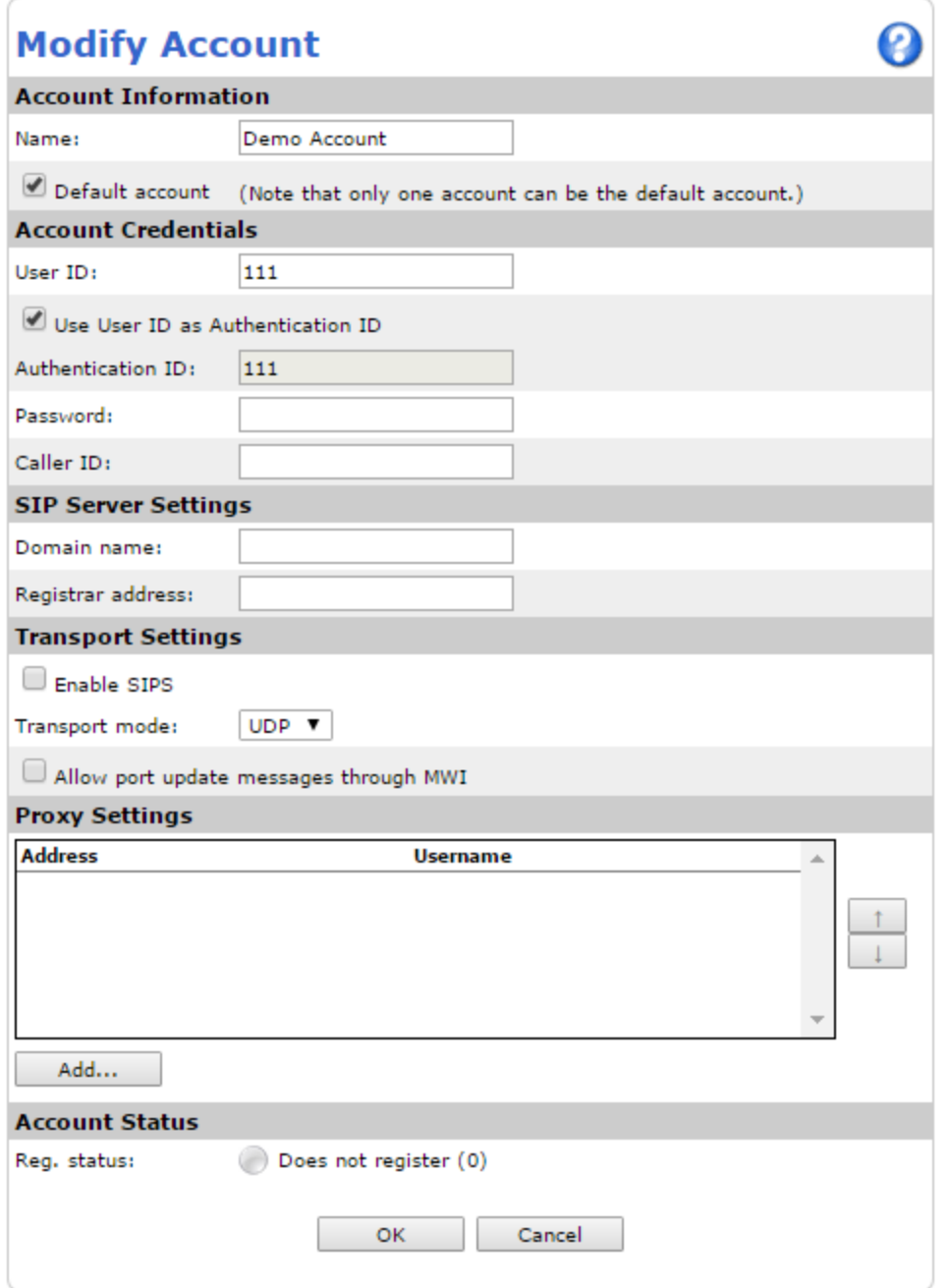

If you now dial 111 from your Grandstream the A8004-VE should take the call.

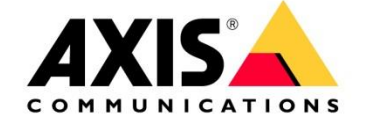

# <span id="page-21-0"></span>**5 Configuring the Avaya Office Manager Vers. 9.1.4.0**

To be able to use the system you have to create a user and an extension.

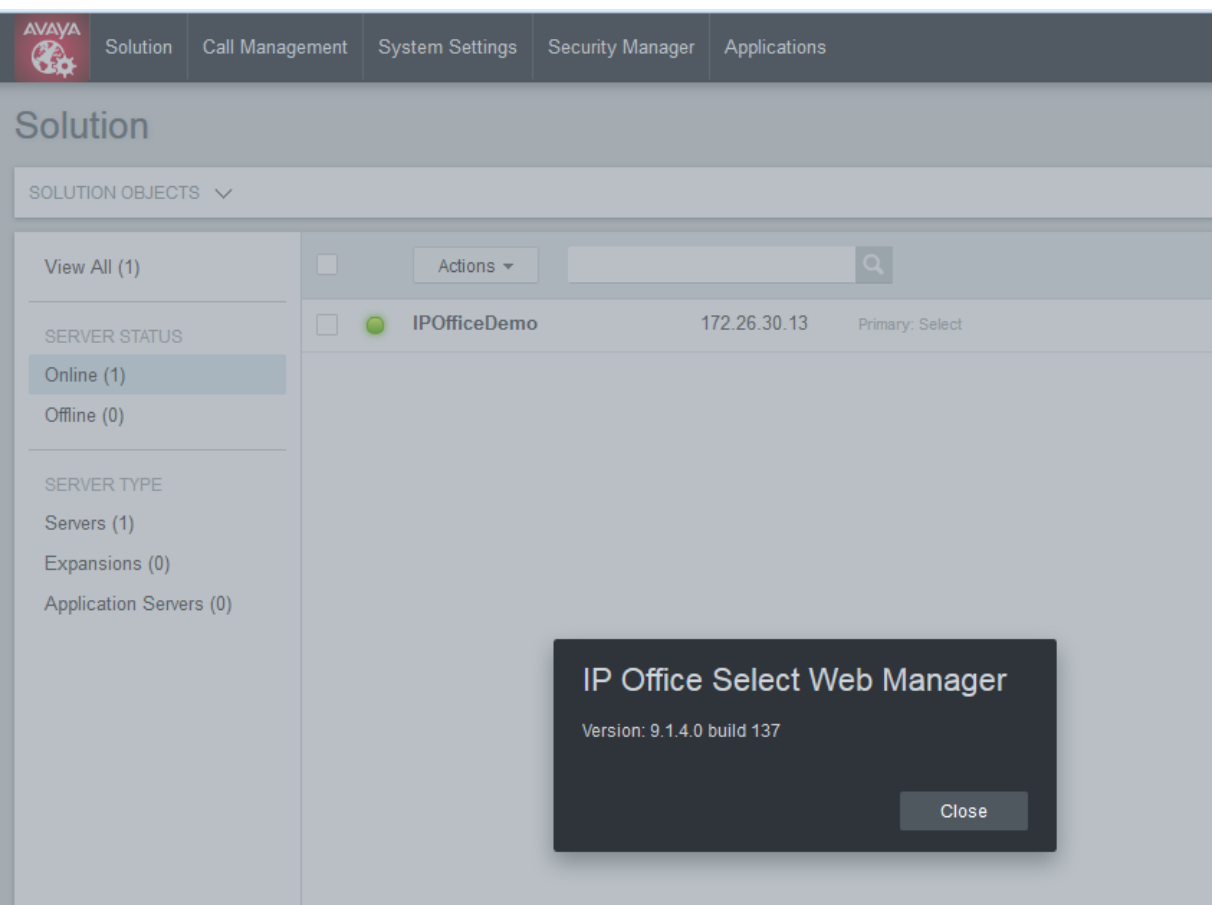

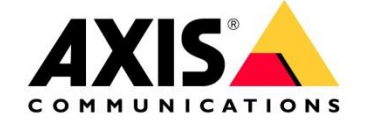

### First you have to create a user

Go to Call Management  $\rightarrow$  Users

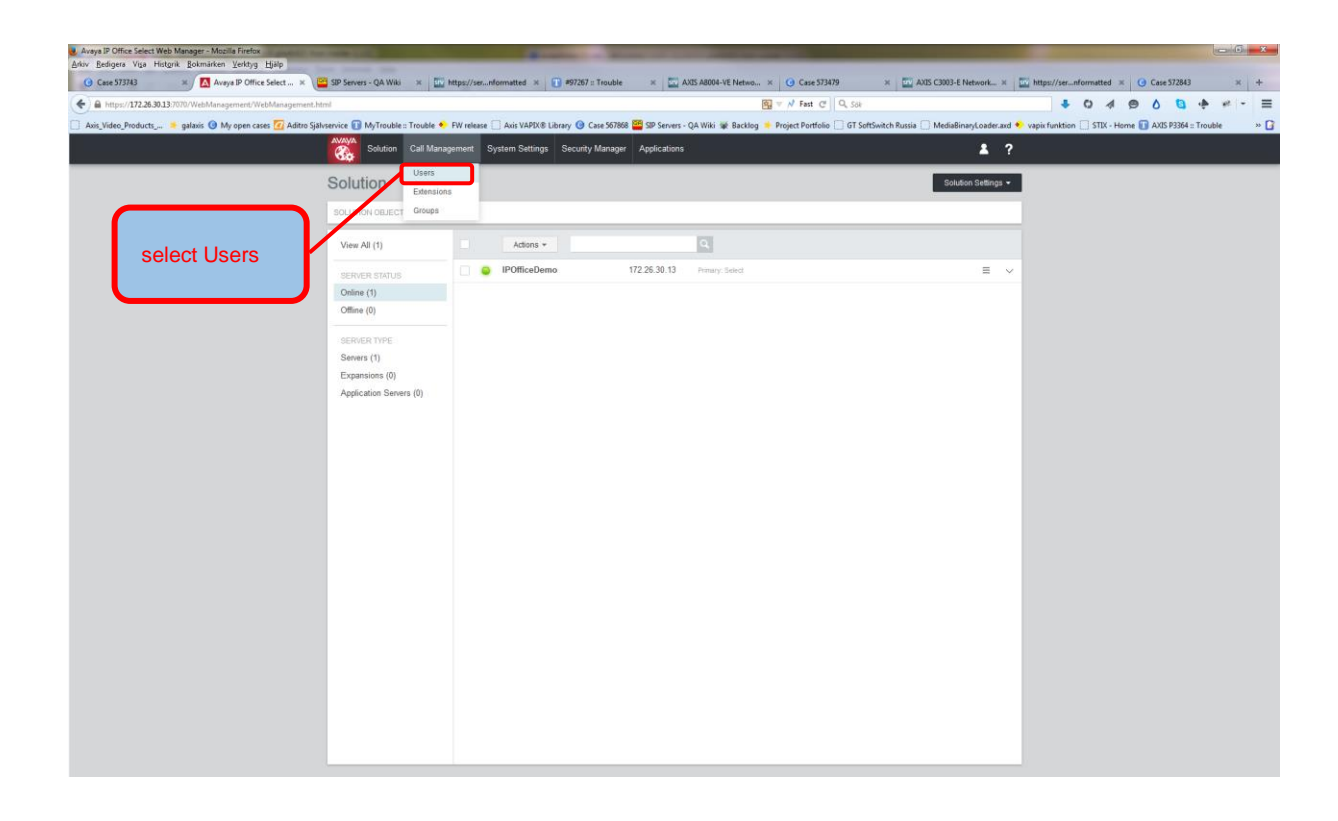

In the new view click Add Users choose the server instance you like to create the user on

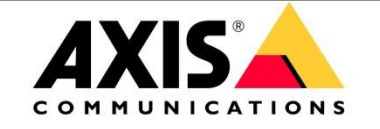

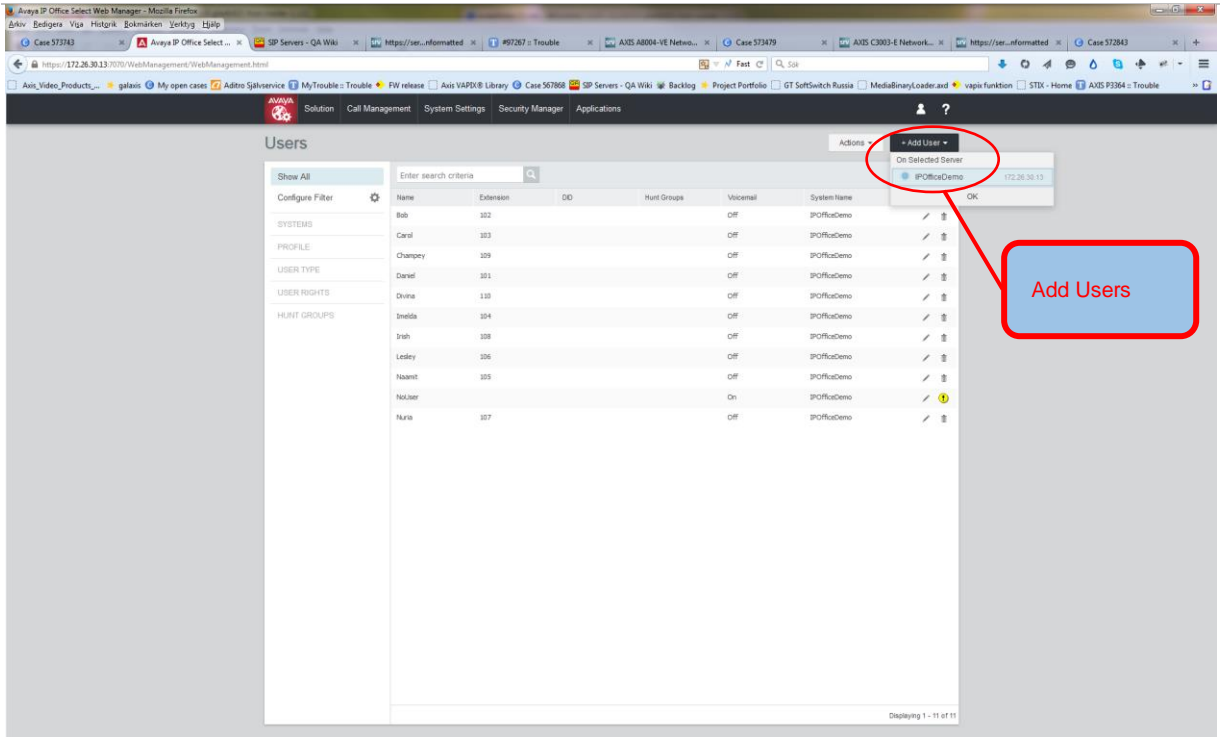

Second step: You have to create an extension

Go to Call Management  $\rightarrow$  Extensions

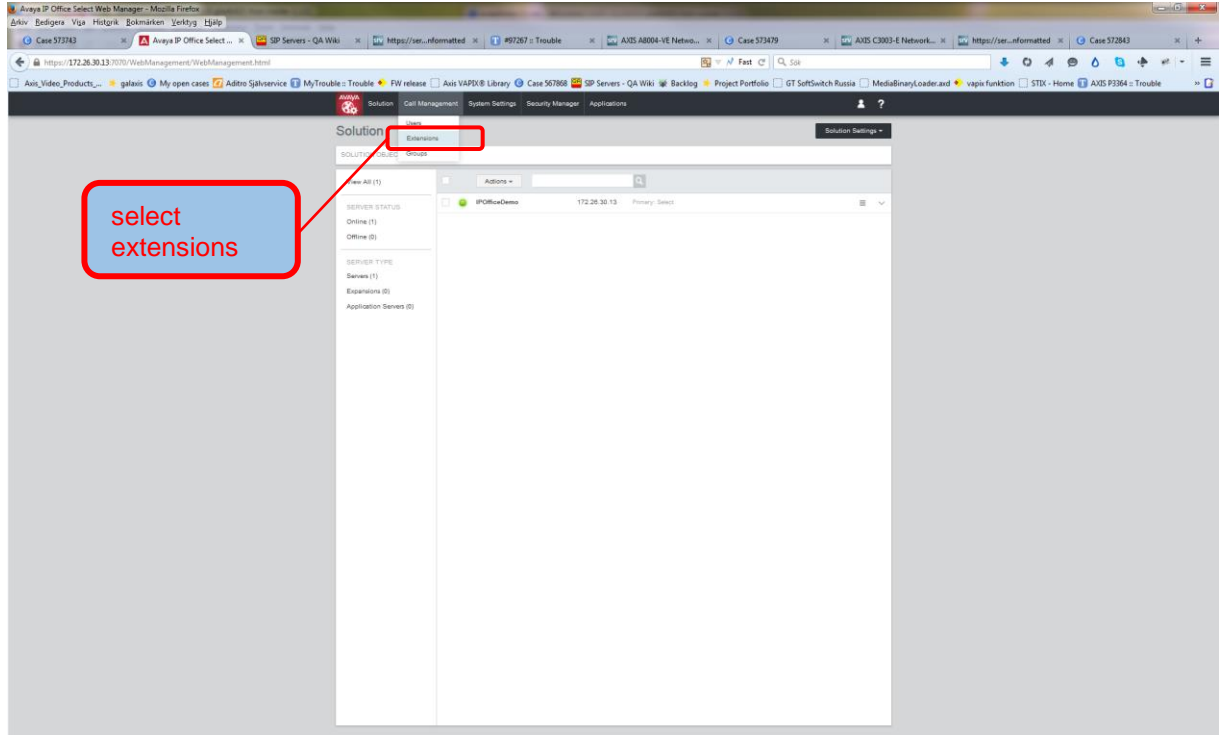

In the new view click Add Extensions choose the server instance you like to create the user on

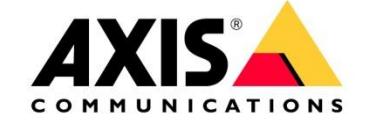

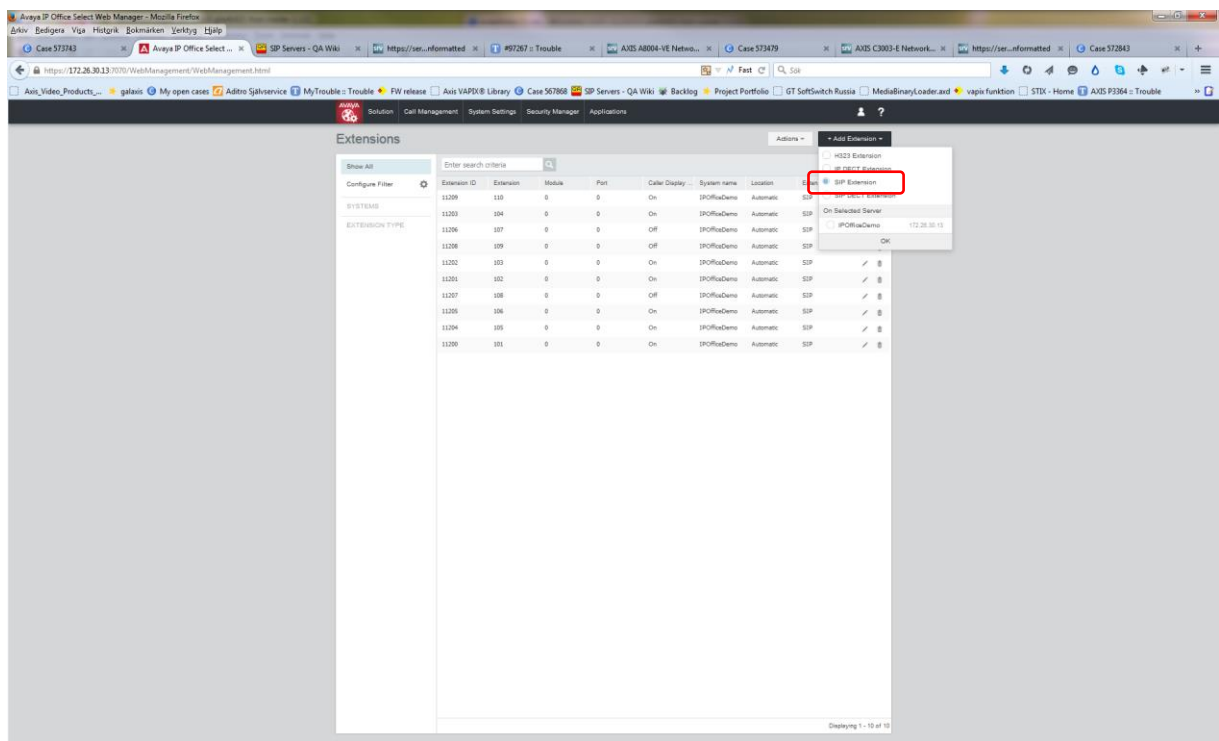

### Please choose "Common" and configure the extension and press update

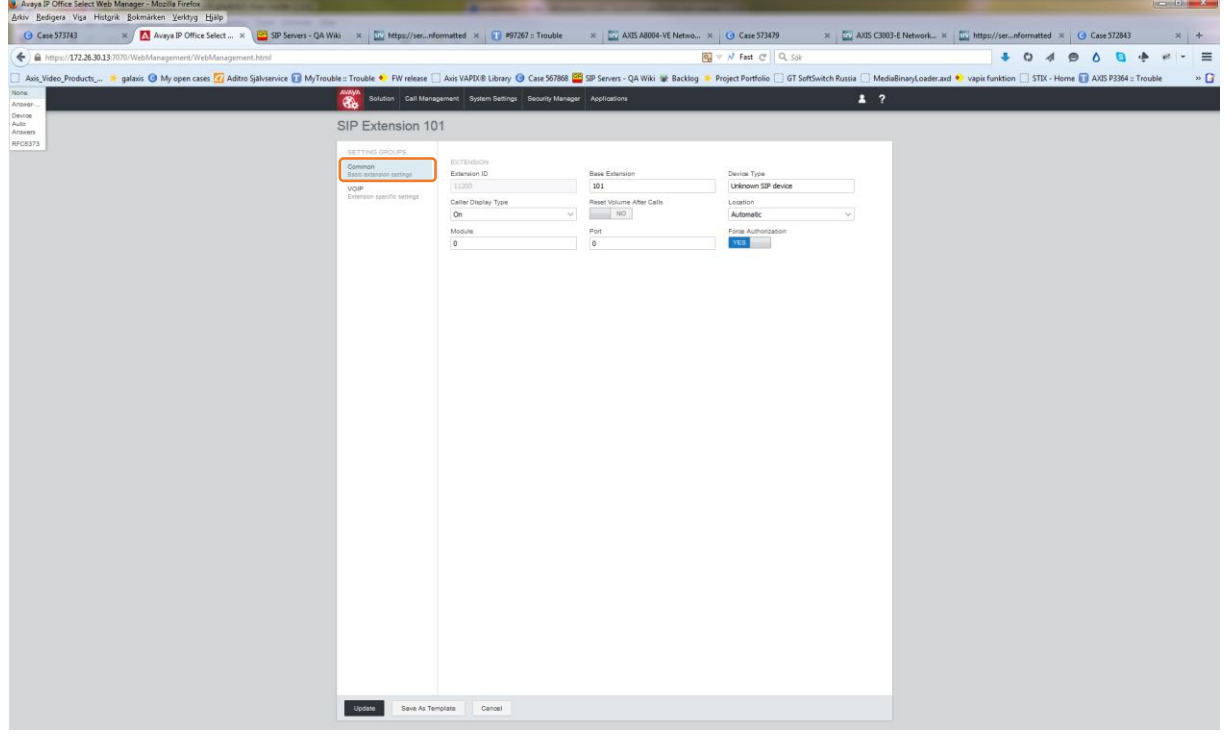

Now assign a USER and a PASSWORD to the extension

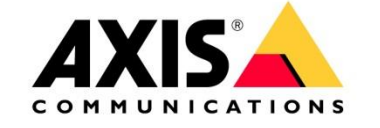

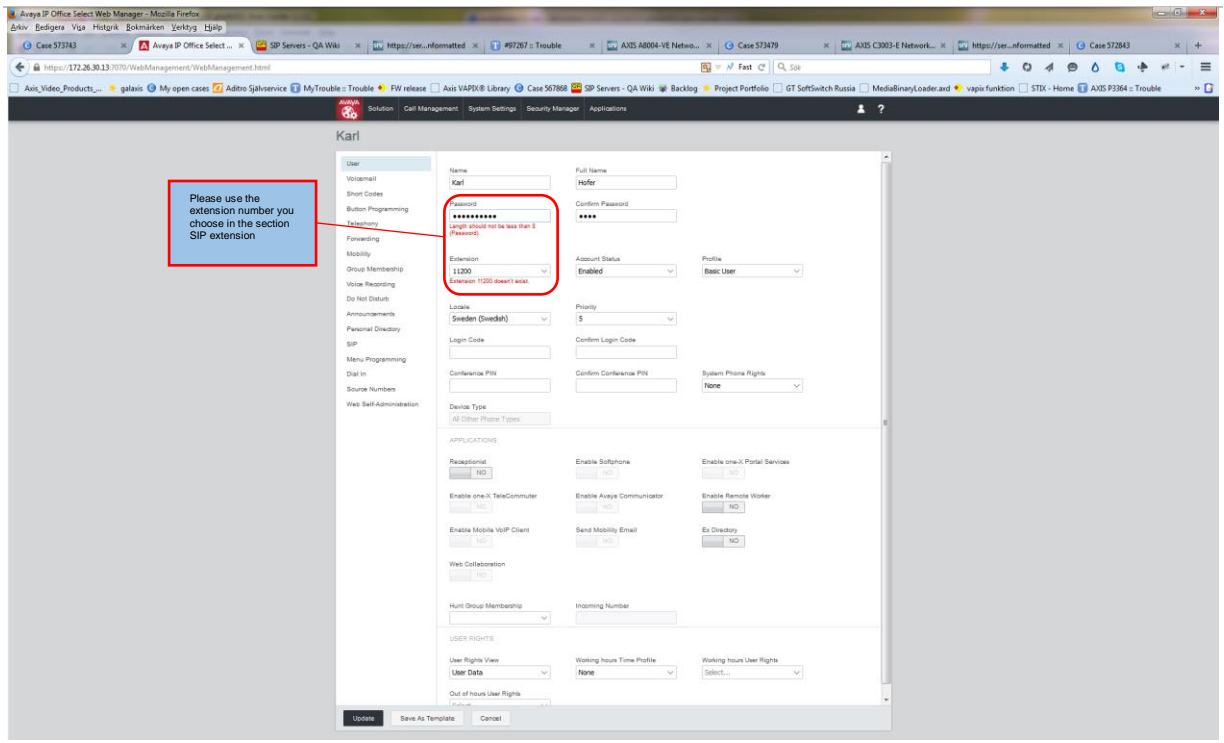

Now you can register your AXIS SIP DEVICE with the Avaya PBX.

# <span id="page-25-0"></span>**6 Creating an extension and SIP USER on Asterisk PBX version 1.8.x**

Create a user and assign an extension to the user

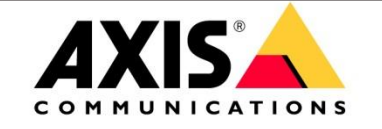

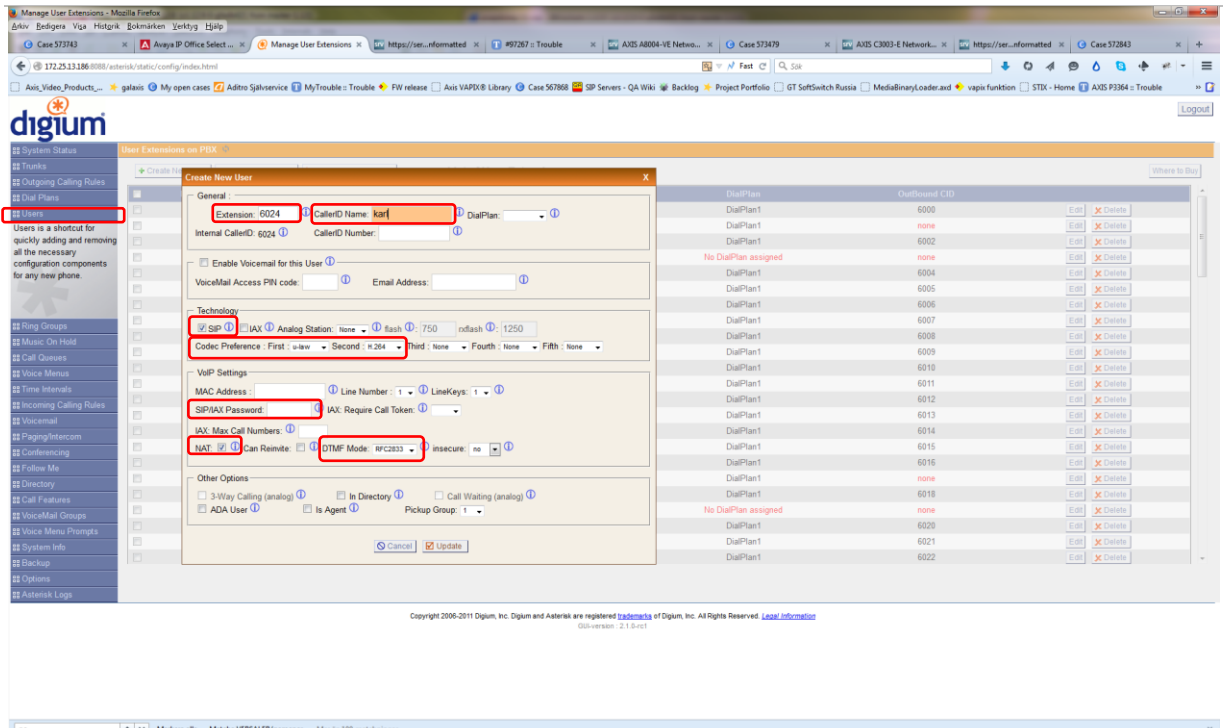

If your AXIS SIP device needs Video Support it's important to choose H264. In the displayed section you have to configure all account settings, create a password, choose SIP, if your SIP device is part of a NAT network choose NAT, and use the right DTMF mode, RFC2833 is recommended.

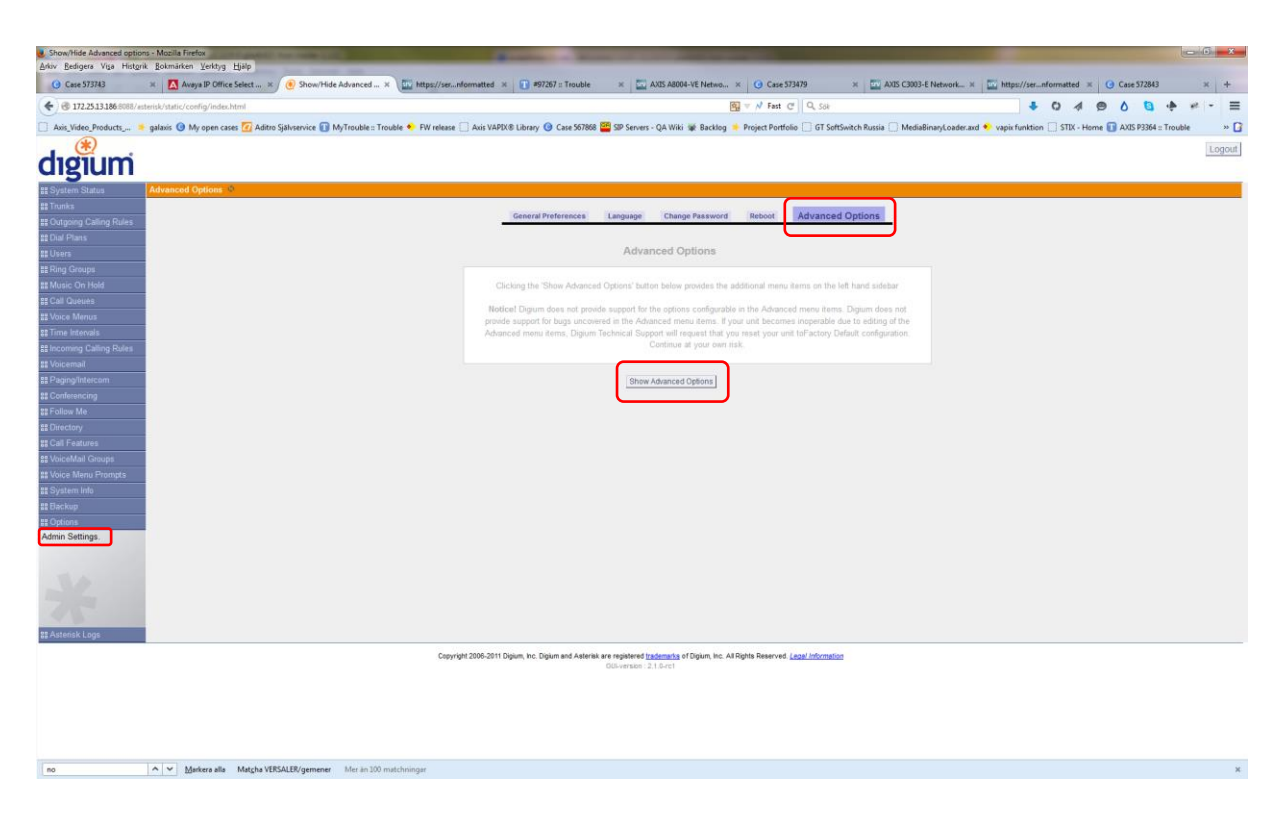

In the left hand menu choose Admin Settings  $\rightarrow$  Advanced Options  $\rightarrow$  click Show Advanced Options

pg. 27

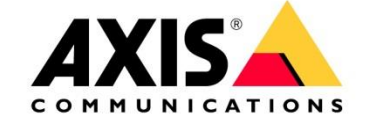

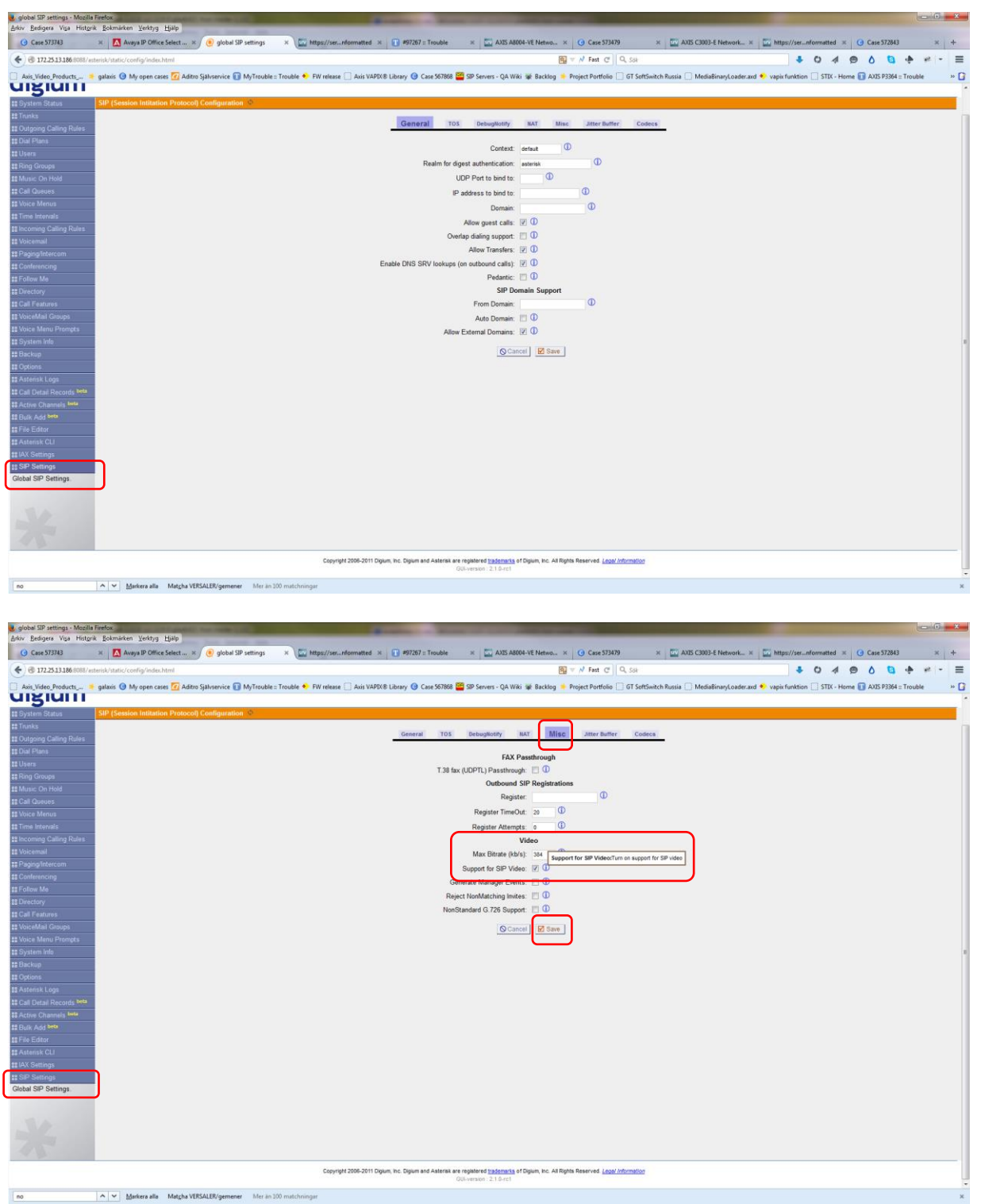

In the middle menu choose MISC and do your Video settings, check the Support for SIP Video box, and press Save and then press "Apply Changes"

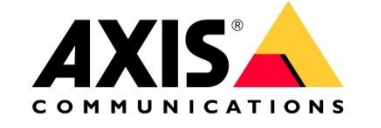

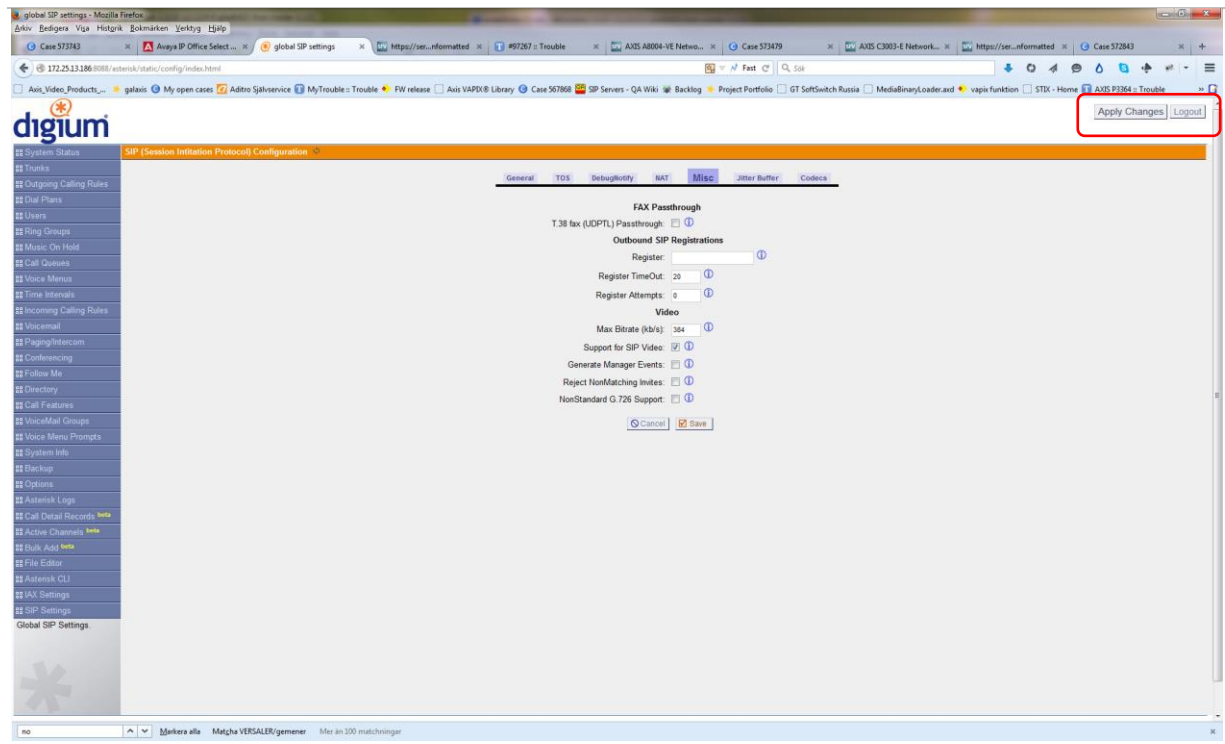

Now your Axis SIP device can register with the PBX

# <span id="page-28-0"></span>**7 Common problem descriptions regarding sound quality**

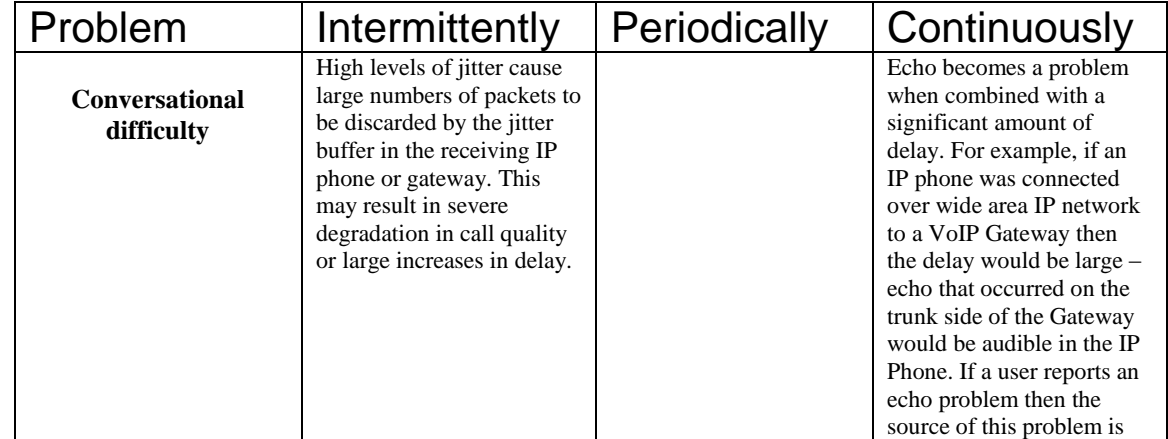

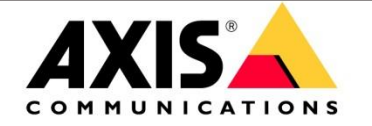

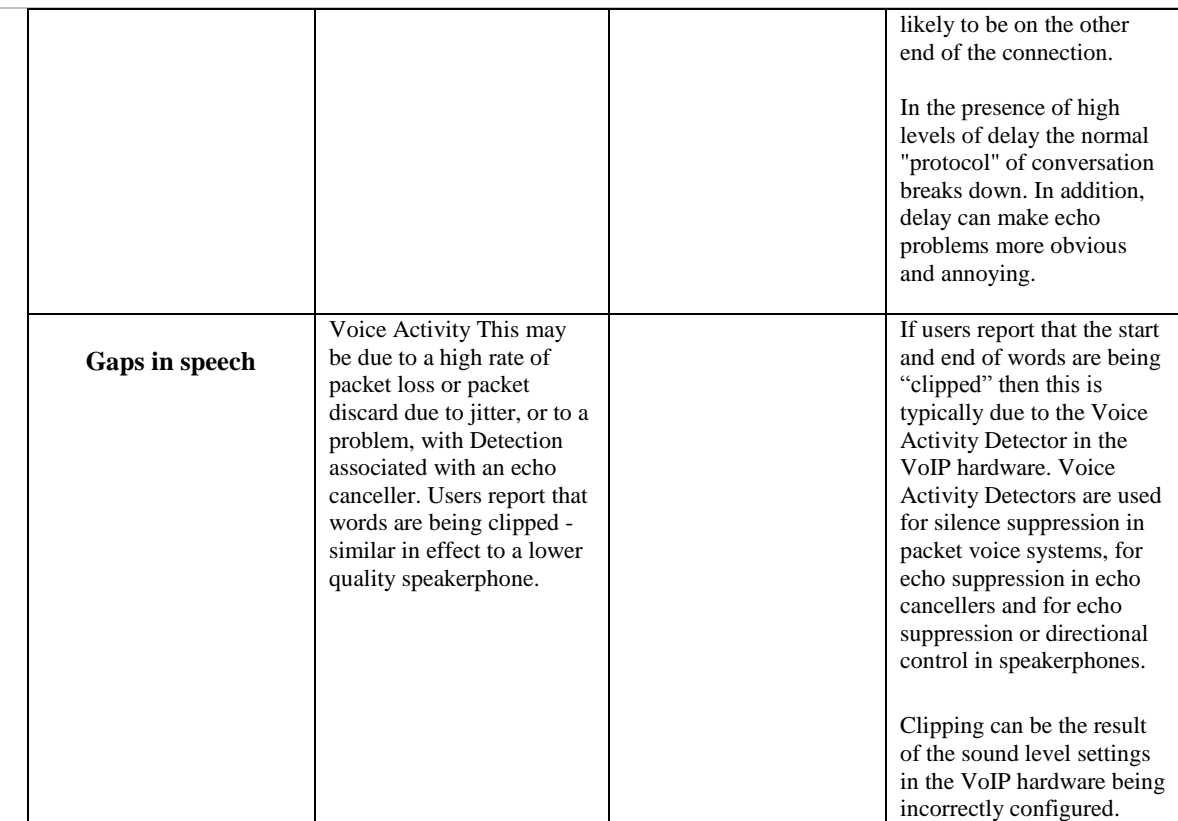

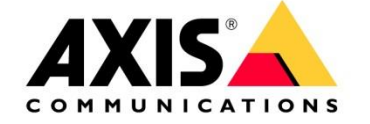

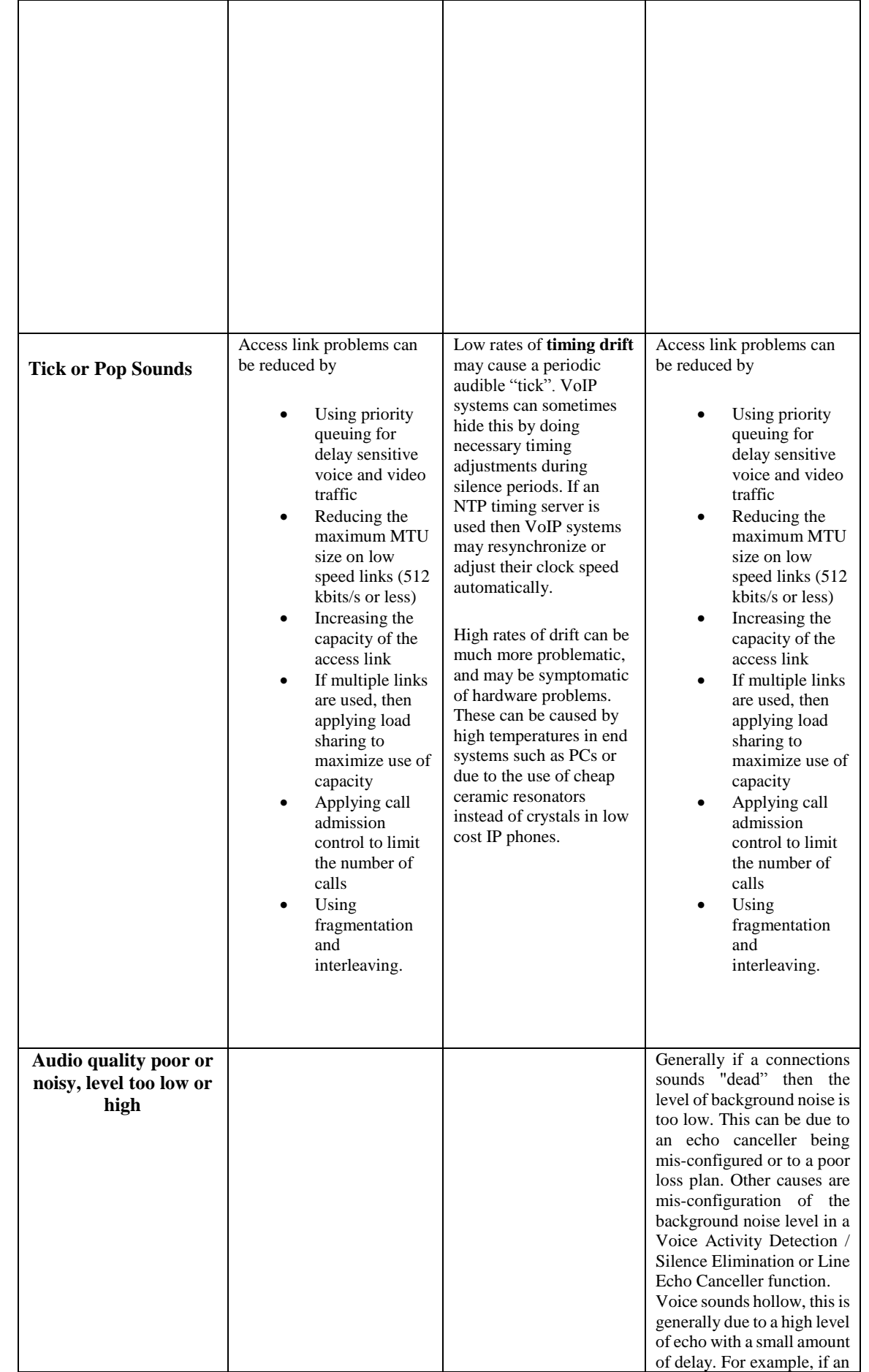

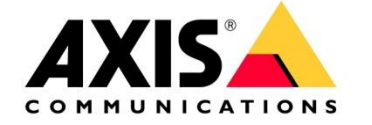

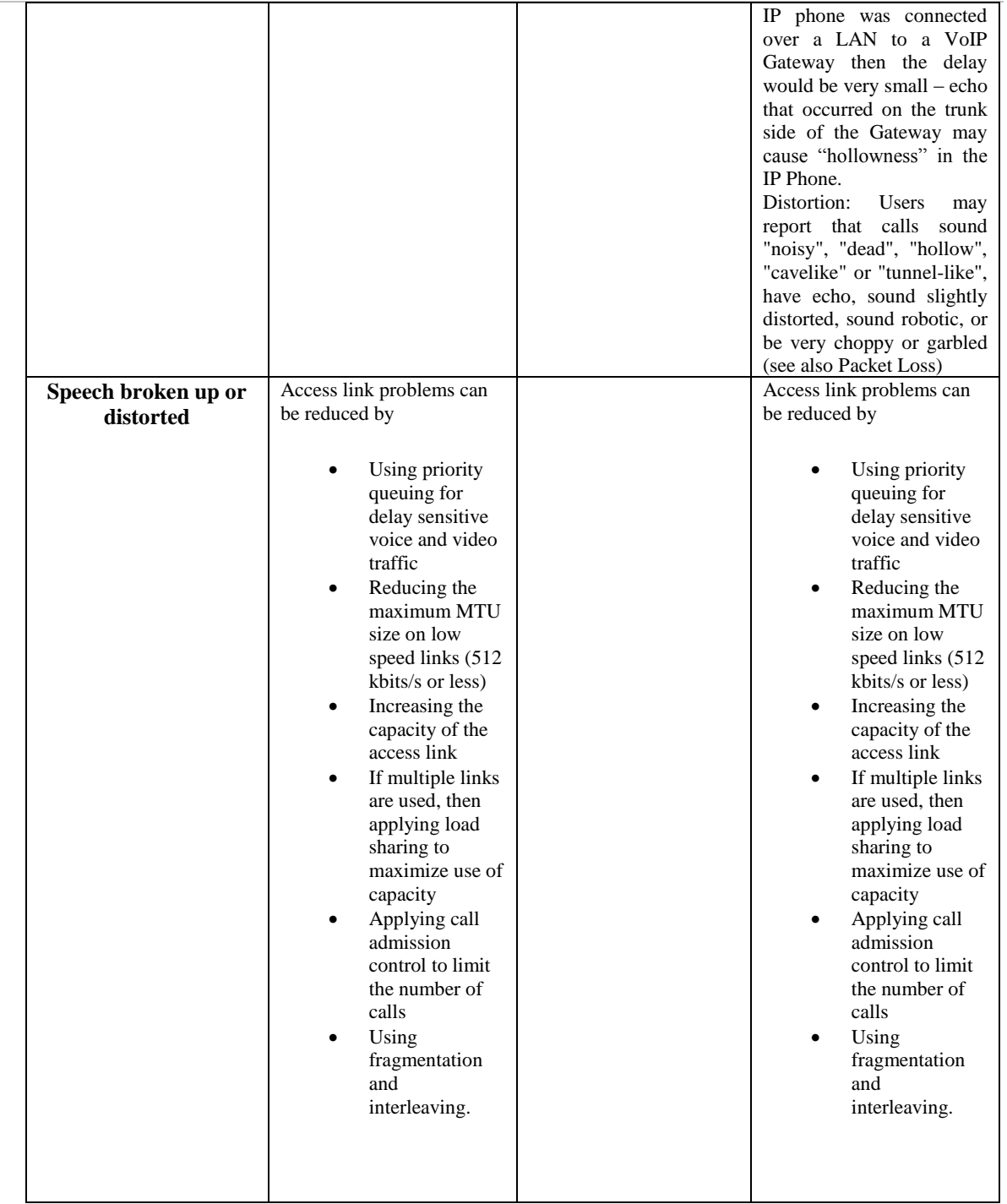

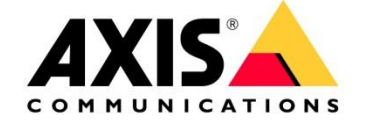

# <span id="page-32-0"></span>**8 How to troubleshoot SIP**

#### [Preliminary remarks:](http://www.dict.cc/english-german/preliminary+remarks.html)

Before you start trouble shooting please ask for the following information For SIP devices that are registered to a PBX/SIP registrar: If the SIP endpoint is registered to a pubic VOIP Network ask the customer if Axis can use the SIP account for test purposes.

SIP User SIP Authentication User SIP Password SIP Registrar IP address or Domain Name and its port number DTMF protocol (SIP-Info, RFC2833) Proxy Server and its port number (if applicable)

For Peer To Peer devices Make sure both devices are on the same network and both SIP clients do support Peer To Peer calls.

For both cases please always ask for a server report Ask always for a Wireshark trace [http://IP](http://ip/) of the camera/axis-cgi/debug/debug.tgz?cmd=pcapdump&duration=120

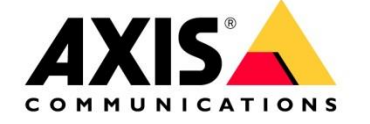

### SIP trouble shooting first steps

We start with the basics of SIP before going through the important message types, all the important responses, call flows and media.

First step should be to determine if you will have a peer to peer connection or if you are going to register your SIP client with a SIP registrar.

To get a peer to peer connection to work you have to ensure that both SIP endpoint are in the same network.

Because when addressing the calling partner you send an invite that looks like [SIP:username@ipadress.to](sip:username@ipadress.to) be able to reach the target IP address you have to part of the same network.

If you have to register with a Registrar you need some register information from the operator of the SIP registrar/PBX.

The Display name (if you register with a public server this can be a public phone number)

Proxy server / SIP Server /registrar Ip address/FQDN (this can be a domain name or a IP address your client has to register to)

SIP Registrar Port number your client has to register to (default is 5060)

Extension number /User ID (that's your user name)

Authentication ID: this is your authentication Id needed for the challenge request more under "**The SIP registration mechanism"**

Authentication Password: is just your password.

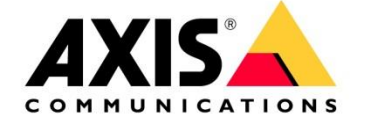

Please install a SIP soft phone (I suggest EKIGA http://www.ekiga.org) to make calls and configure/install an A8004-VE or a C3003-E as peer2peer or as SIP client. In this example here I use a Grandstream phone .

To see those things from a user's standpoint is very important. Then we go to the protocol itself. You can make some calls and then go through the SIP messages to understand what happened.

For dissecting the call flow, **Wireshark(WS) is the preferred tool**. Wireshark is a free and can be found under [https://www.wireshark.org/.](https://www.wireshark.org/)

Configure WS to capture the packets on a particular interface (e.g. your LAN card). Press "go" and Wireshark will then record every IP packet that comes to or from your PC through this particular interface. Press "stop" when you think you've captured what you need.

The first step is to make a two-party call. Ext. 1010 (Ekiga) calls Ext. 1012 (Grandstream). Grandstream answers the call. Ekiga hangs up the call. This will cause the Ekiga phone to send INVITE, ACK, and BYE requests. The Grandstream will send 100 Trying, 180 Ringing, and 200 OK response messages.

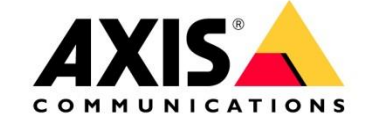

After capturing the packets you want to look at them.

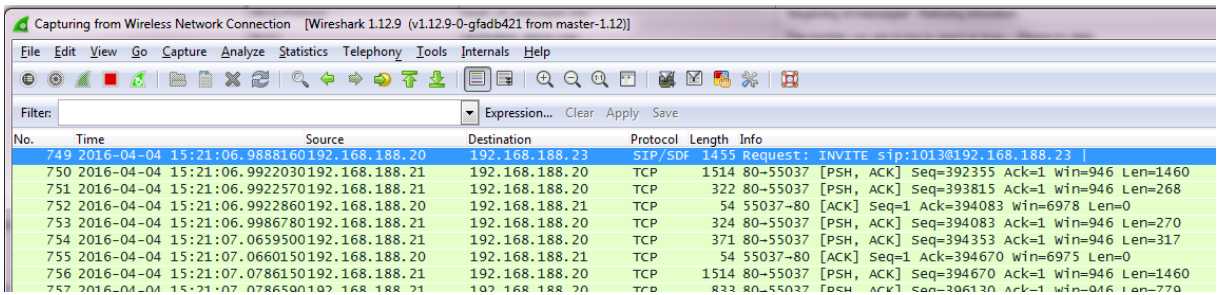

The easiest way to tell Wireshark to only show you SIP messages and disregard everything else is with the "VoIP Calls" command. This can be invoked as follows.

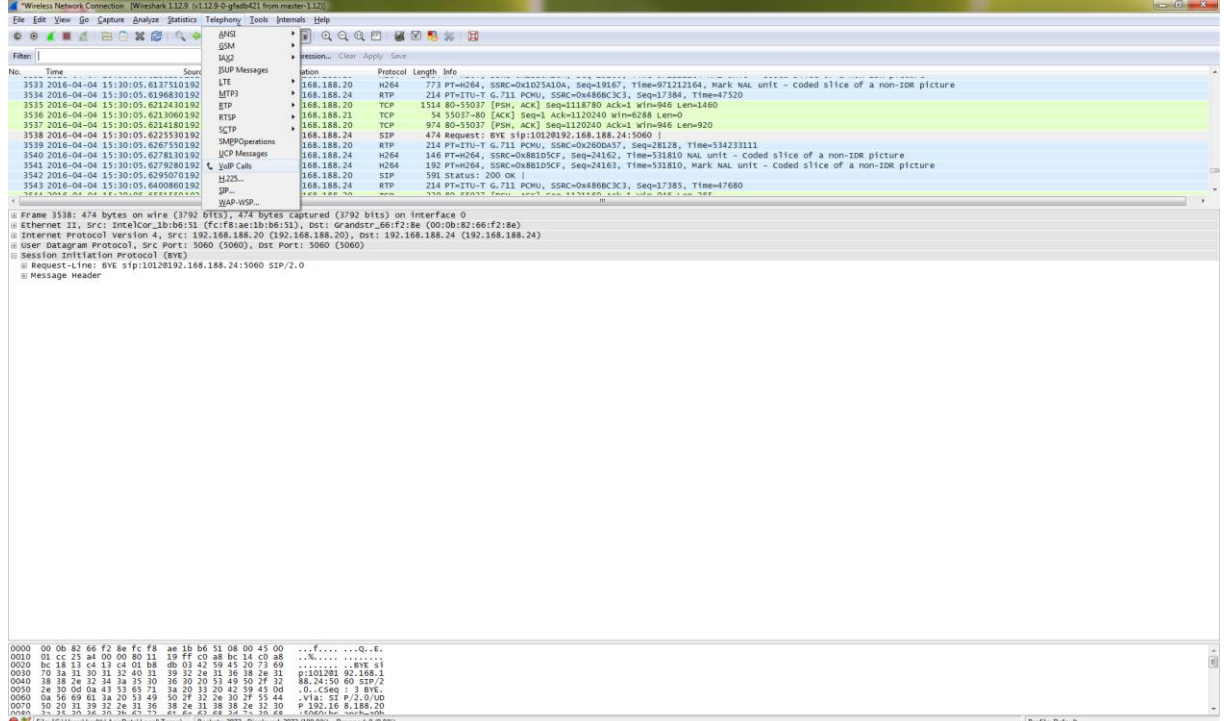

On my PC, one SIP call was made while Wireshark was running in capture mode. Each SIP call has its own entry.

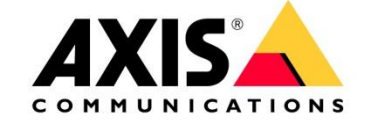

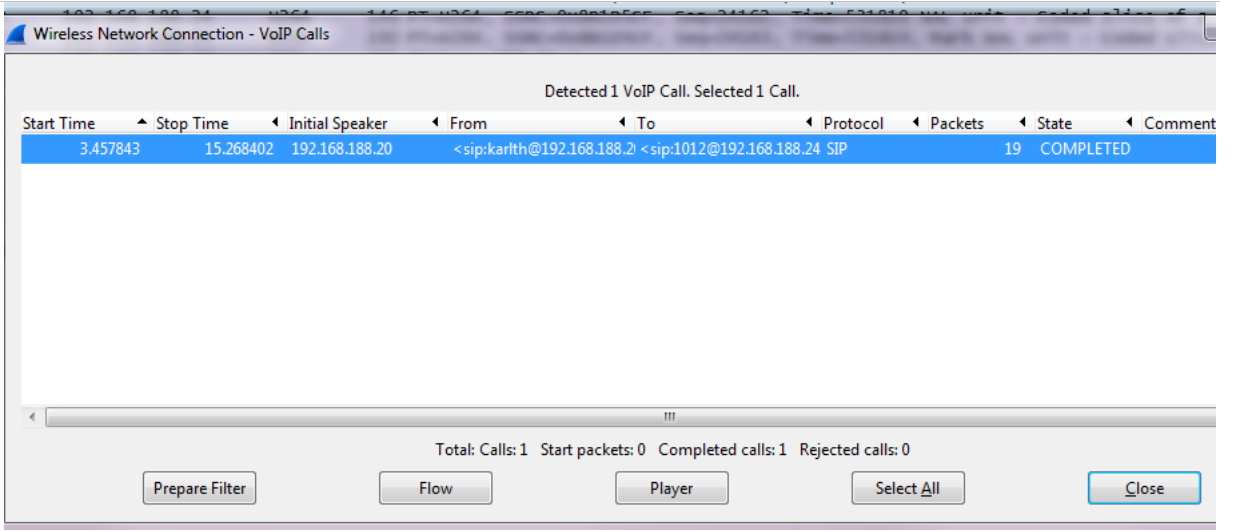

Select the session and click on the "Flow" button to see the following.

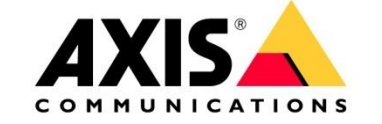

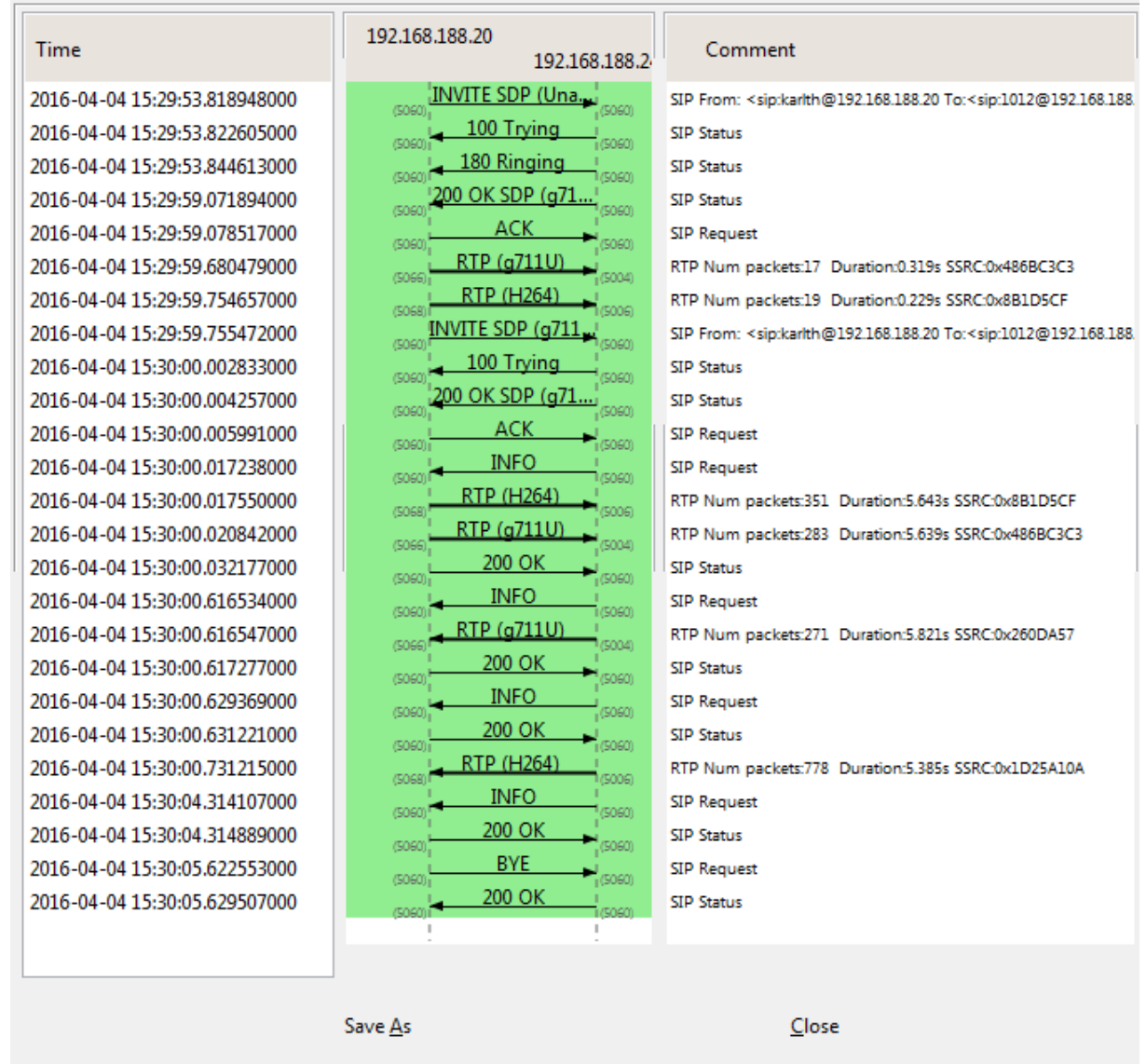

Wireshark displays the call flow in an easy-to-understand ladder graph. To get inside one of these message simply click on it. .

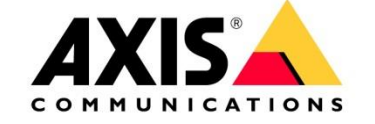

For example, if I click on the INVITE, I see the following:

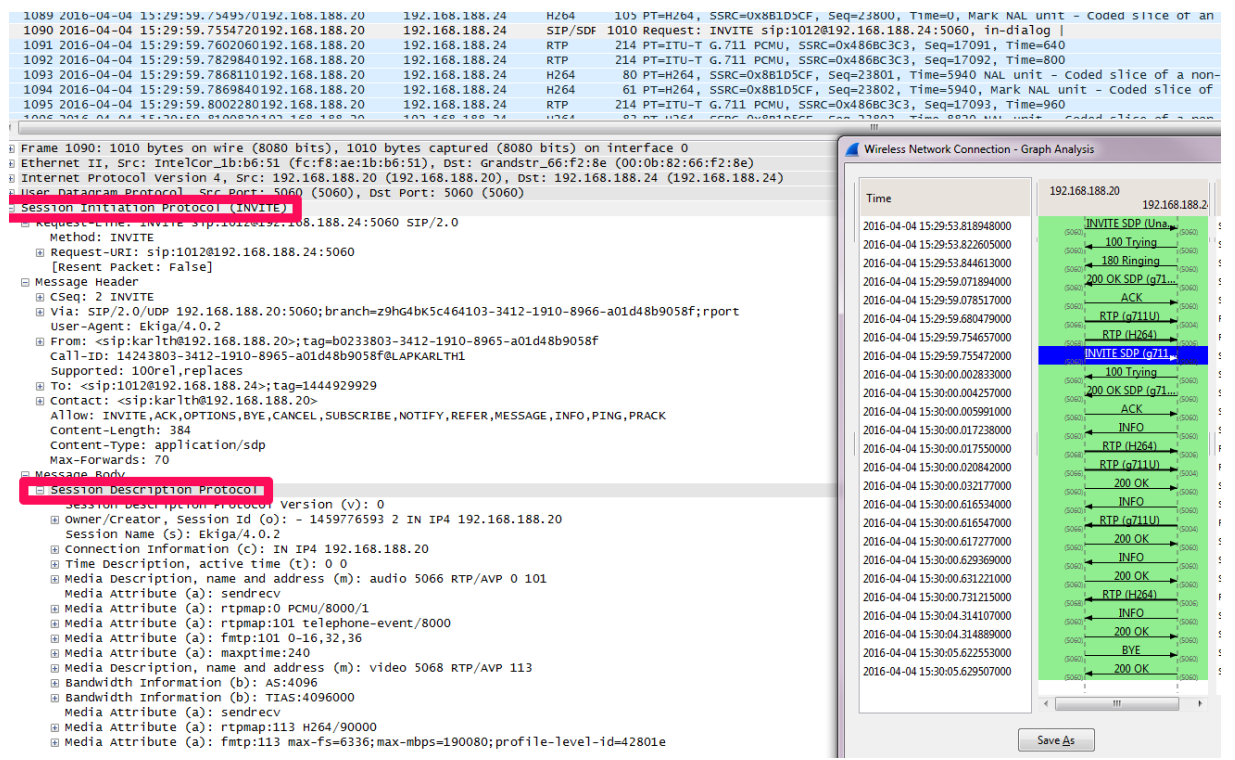

Do you see that little plus sign ("+") next to the words "Session Initiation Protocol"? Click on it and the actual INVITE message will open up.

Do you see that little plus sign ("+") next to the words "Session Description Protocol"? Click on it and the actual INVITE message will open up.

At this point you can examine the SIP URI, headers, and even the message body. Since SIP is fairly easy to read and understand, it doesn't take much to figure out what is happening with each message in a call flow. Later in the document we will have a look at the registration process and the SDP part.

You can save these traces, too. Wireshark saves traces in pcap (packet capture) files. On our AXIS devices you have the possibility to capture such files directly on the device via VAPIX

#### [http://root:pass@IP/AXIS-cgi/debug/debug.tgz?cmd=pcapdump&duration=30](http://root:pass@IP/axis-cgi/debug/debug.tgz?cmd=pcapdump&duration=30)

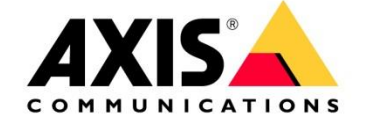

(AXIS device will take 30s network trace)

One last WS feature I want to show you t is how to get/replay to the actual media. As you may know, media is sent in [RTP](https://andrewjprokop.wordpress.com/2013/11/01/getting-real-with-real-time-protocol/) packets and since RTP is just another kind of IP packet, Wireshark captures those, too. Go back to the list of SIP calls, select the one in question, and press "Play" to see the following.

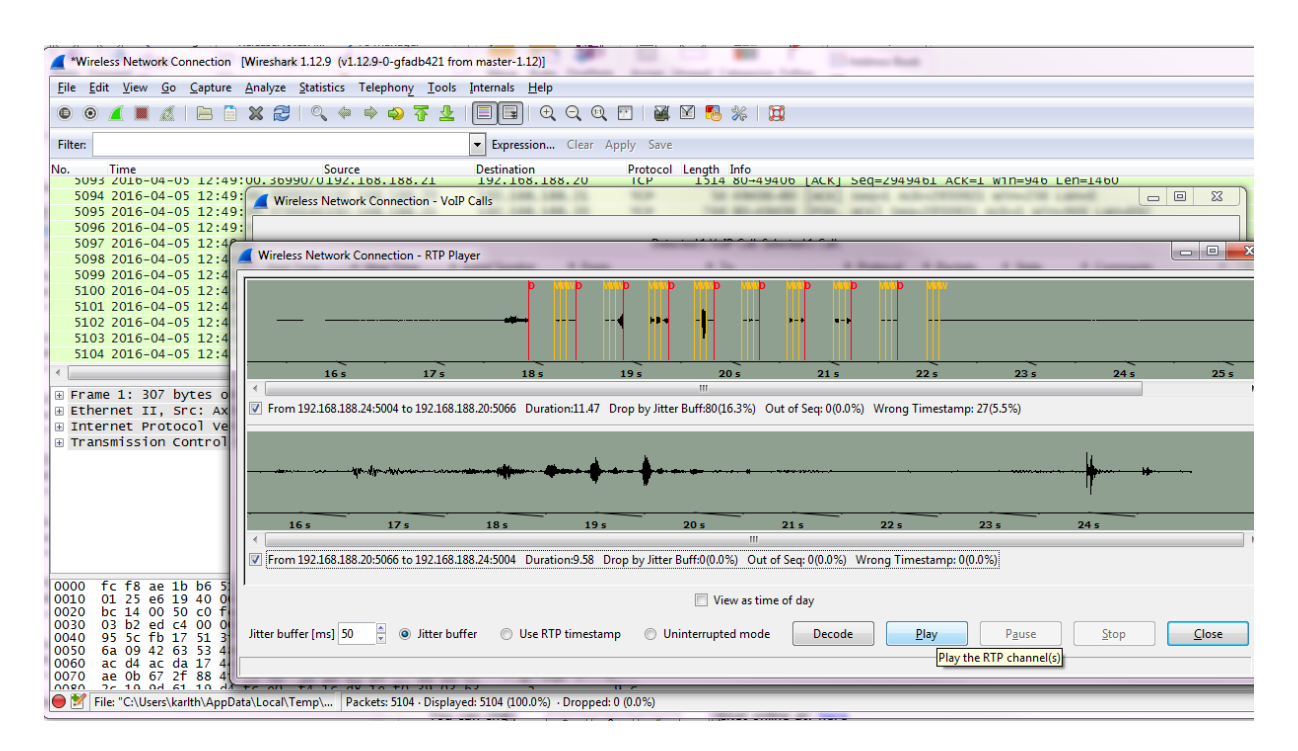

This allows you to "Decode" and "Play" the audio stream between the Softphone and the Grandstream phone.

This is a good way to check the audio quality.

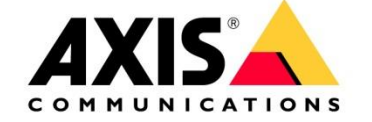

# <span id="page-40-0"></span>**9 UNDERSTANDING SESSION DESCRIPTION PROTOCOL (SDP)**

It´s not possible to trouble shoot SIP without having a fairly good understanding of the Session Description Protocol (SDP). SIP only deals with establishing, modifying, and ending sessions but SDP takes care about the media within the session.

SDP is a protocol that describes the media of a session but it doesn't negotiate the media. Instead, one party tells the other party, "here are all the media types I can support — pick one and use it."

SDP contains a series of <character>=<value> lines, where <character> is a single case-sensitive alphabetic character and <value> is structured text.

SDP has three main sections – session, timing, and media descriptions. Each message may contain multiple timing and media descriptions, but only one session description.

The definition of those sections and their possible contents are as follows. It's important to know that not every character/value may be present in an SDP message.

#### **Session description**

- v= (protocol version number, currently only 0)
- o= (originator and session identifier : username, id, version number, network address)
- s= (session name : mandatory with at least one UTF-8-encoded character)

i=\* (session title or short information)

u=\* (URI of description)

e=\* (zero or more email address with optional name of contacts)

p=\* (zero or more phone number with optional name of contacts)

c=\* (connection information—not required if included in all media)

b=\* (zero or more bandwidth information lines)

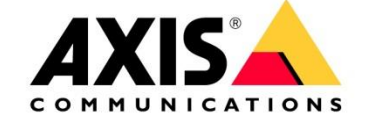

One or more Time descriptions ("t=" and "r=" lines; see below)

 $z=*(time zone adjustments)$ 

k=\* (encryption key)

a=\* (zero or more session attribute lines)

Zero or more Media descriptions (each one starting by an "m=" line; see below)

#### **Time description (mandatory)**

t= (time the session is active)

r=\* (zero or more repeat times)

#### **Media description (if present)**

m= (media name and transport address)

i=\* (media title or information field)

c=\* (connection information — optional if included at session level)

b=\* (zero or more bandwidth information lines)

k=\* (encryption key)

a=\* (zero or more media attribute lines — overriding the Session attribute lines)

#### **For Example**

The following is an example of an actual SDP message.

 $v=0$ 

o=1011 2890844526 2890844526 IN IP4 192.168.188.21

pg. 42

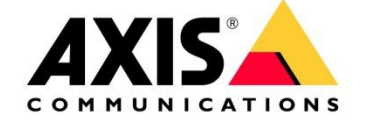

s= SDP Blog

c=IN IP4 192.168.188.23

 $t=0$   $0$ 

m=audio 49170 RTP/AVP 0 8 97

a=rtpmap:0 PCMU/8000

a=rtpmap:8 PCMA/8000

a=rtpmap:97 iLBC/8000

m=video 9078 RTP/AVP 96

a=rtpmap:31 H264/90000

The following lines are worth to pay attention to in an SDP message

 $c=$  This will tell me the IP address where the media will come from and where it should be sent to.

m= There will be an entry for each media type. If your client supports real-time audio there will be an m= audio line. If your client supports real-time video there will be m=video line. Each media line indicates the port number and the type of codecs that will be defined in attribute lines.

a= There will be an attribute line for each codec advertised in the media line.

Looking at the example above we can see the following:

The client will use IP version 4 with an address of 192.168.188.21. It can support three audio codecs and one video codec. The audio codecs are G.711 uLaw (PCMU), G.711 aLaw (PCMA), and iLBC. The audio codecs will use port 49170 and all have a sample rate of 8000 Hz. The video codec is H.264 on port 51327.

After receiving the SIP message (Invite with SDP) with the above SDP content, the recipient will respond with a SDP packet identifying its IP address, ports, and codec values. The recipient will also pick from the list of the sender's codecs which ones it will use and potentially start real-time media flows.

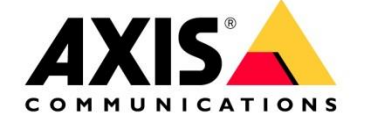

If you like take some Wireshark traces and try to figure out how media is being described and used.

# <span id="page-43-0"></span>**10 Traversal of UDP through NAT**

STUN is an industry standard approach for traversal of NAT and the technical details are published as RFC 3489. It requires that your IP phone has access to a STUN server somewhere on the Internet. Your VoIP service provider should be able to give you the address details of their STUN server, but don't despair if they cannot. See the section below that explains how to make your phone use STUN. **A simple explanation of how STUN works**, it sends a number of queries to the specified STUN server. The STUN server carries out a few simple tests to determine things like: Is the IP phone behind a NAT device? What is the external IP address of the NAT device? How tightly does the NAT device enforce rules for blocking inbound UDP connections? Does it make a difference to inbound connections if an outbound connection has already been established to that remote address? It then reports the results back to the AXIS device. The AXIS device is now able to use this information to modify the SIP messages it sends when it registers and, if you are lucky, everything will now work perfectly.

STUN does not include an authentication dialogue so generally any phone can use any STUN server. Here are some addresses that might work if you in need of a STUN Server: stun.xten.com, stun.SIPgate.net, stunserver.org

### <span id="page-43-1"></span>**11 Introduction to ICE (from [http://www.pjSIP.org\)](http://www.pjsip.org/)**

Interactive Connectivity Establishment (ICE) is the ultimate weapon a client can have in its NAT traversal solution arsenals, as it promises that if there is indeed one path for two clients to communicate, then ICE will find this path. And if there are more than one paths which the clients can communicate, ICE will use the best/most efficient one.

ICE works by combining several protocols (such as STUN and TURN) altogether and offering several candidate paths for the communication, thereby maximising the chance of success, but at the same time also has the capability to prioritize the candidates, so that the more expensive alternative (namely relay) will only be used as the last resort when else fails. ICE negotiation process involves several stages:

- candidate gathering, where the client finds out all the possible addresses that it can use for the communication. It may find three types of candidates: host candidate to represent its physical NICs, server reflexive candidate for the address that has been resolved from STUN, and relay candidate for the address that the client has allocated from a TURN relay.
- prioritizing these candidates. Typically the relay candidate will have the lowest priority to use since it's the most expensive.
- encoding these candidates, sending it to remote peer, and negotiating it with offer-answer.
- pairing the candidates, where it pairs every local candidates with every remote candidates that it receives from the remote peer.
- checking the connectivity for each candidate pairs.

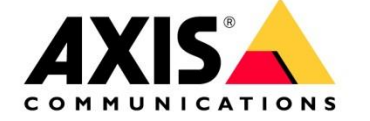

• concluding the result. Since every possible path combinations are checked, if there is a path to communicate ICE will find it.

## <span id="page-44-0"></span>**12 The SIP registration and how it works**

It is normal for SIP registrations to be authenticated by a challenge process. The SIP device sends a REGISTER request with minimal credentials and the Registrar server sends back a "401 Unauthorised" response. The device then re-sends the registration request, but this time it adds an "Authorization" header containing a digest of user information and an encrypted version of the password.

If the information matches with a known user, the registration will be accepted and a record is written to the location table.

In case you have or your customer are having trouble to register a AXIS SIP device please have a look at the illustrated steps:

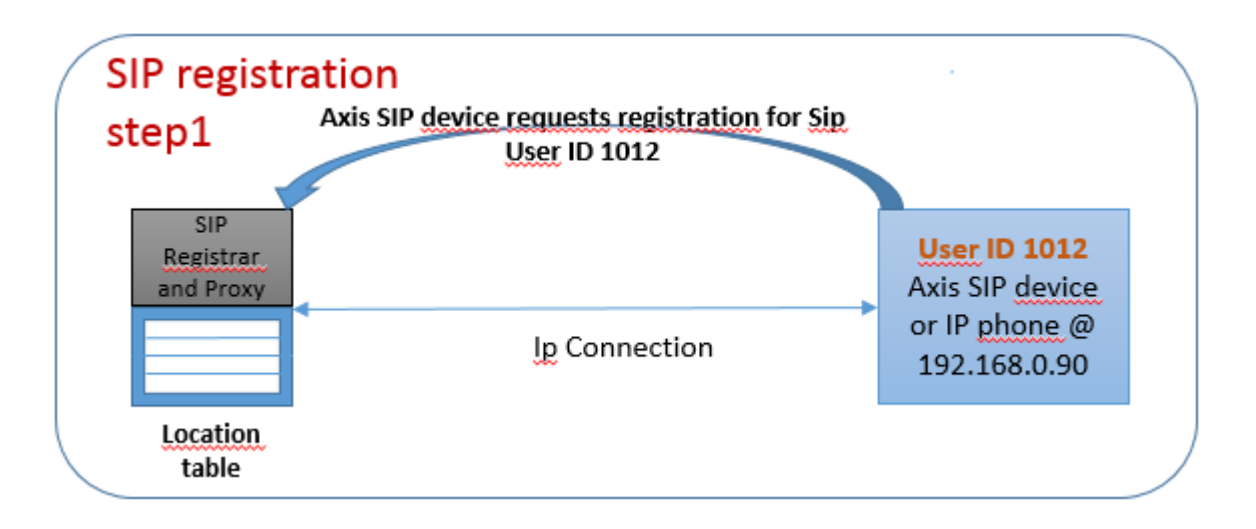

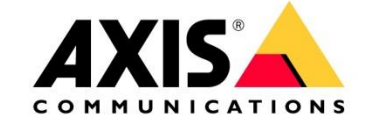

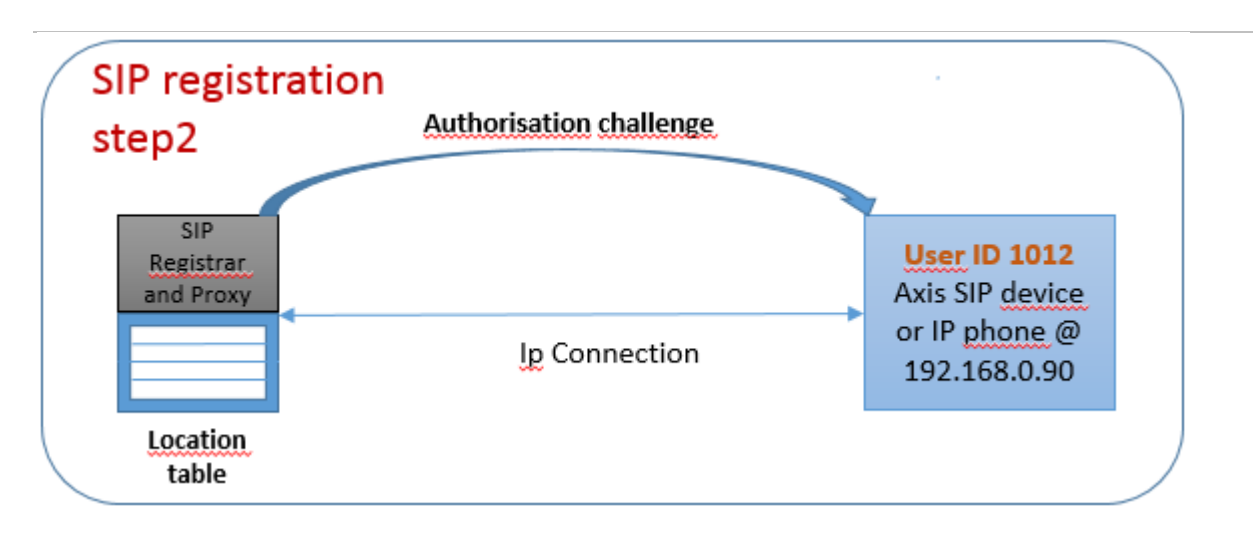

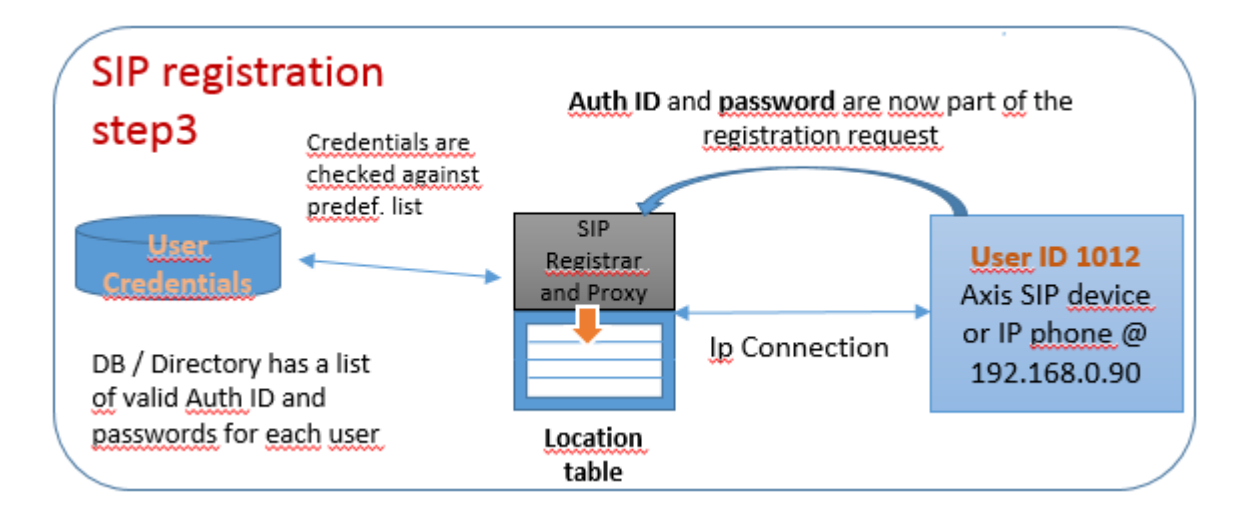

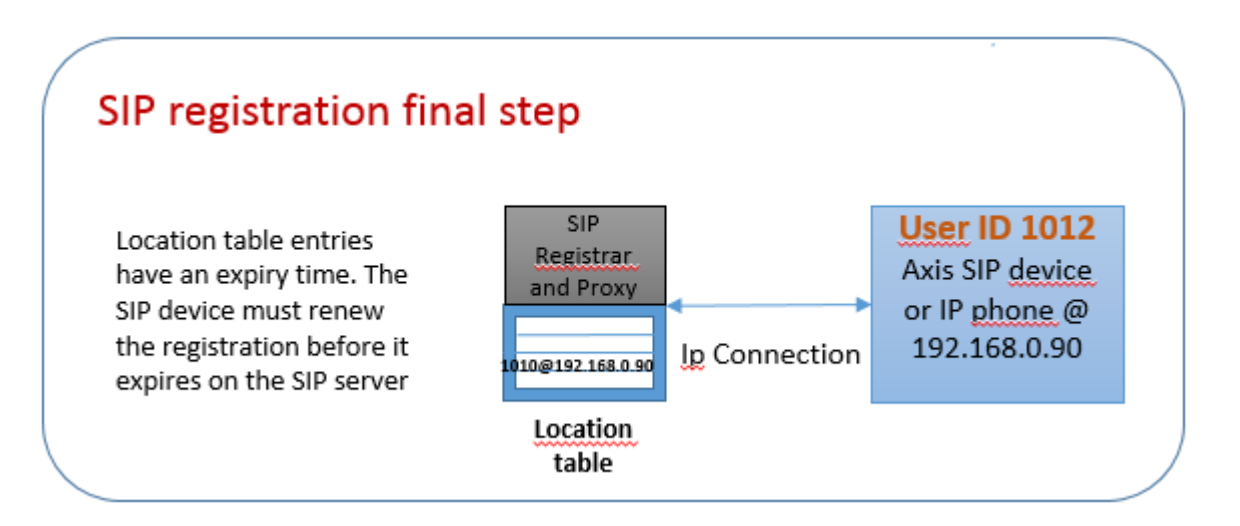

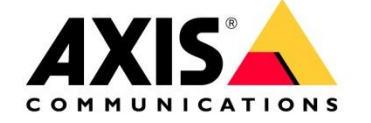

# <span id="page-46-0"></span>**13 Appendix**

#### SIP Error Messages (this is an extract of

[https://en.wikipedia.org/wiki/List\\_of\\_SIP\\_response\\_codes,](https://en.wikipedia.org/wiki/List_of_SIP_response_codes) be aware of that most of the SIP servers do have the possibility to change the codes and that they can have totally different meaning.)

#### Informational(1xx)

Informational responses are used to indicate call progress. Normally the responses are end to end (except 100 Trying). The main objective of informational responses is to stop retransmission of INVITE requests.

Informational responses include the following responses:

#### 100 Trying

-This special case response is only a hop-by-hop request.

-It is never forwarded and may not contain a message body.

-It is used to avoid the retransmission of INVITE requests.

#### 180 Ringing

-This response is used to indicate that an INVITE has been received by the user agent and alerting is taking place.

#### 181 Call is Being Forwarded

-This response is used to indicate that the call has been forwarded to another endpoint.

-It is sent when the information may be of use to the caller.

-It gives the status of the caller, as a forwarding operation may result in the call taking longer to be answered.

#### 182 Call Queued

-This response is used to indicate that the INVITE has been received and will be processed in a queue.

#### 183 Session Progress

-It indicates that information about the progress of a session may be present in a message body or media stream.

-Unlike a 100 Trying response, a 183 is an end-to-end response and establishes a dialog. -A typical use of this response is to allow a UAC to hear a ringtone, busy tone, or recorded announcement in calls through a gateway into the PSTN.

#### Success(2xx)

This class of responses is meant for indicating that a request has been accepted. It includes the following responses:

#### 200 OK

-200 OK is used to accept a session invitation. -It indicates a successful completion or receipt of a request.

#### 202 Accepted

-202 Accepted indicates that the UAS has received and understood the request, but that the request may not have been authorized or processed by the server.

-It is commonly used in responses to SUBSCRIBE, REFER methods.

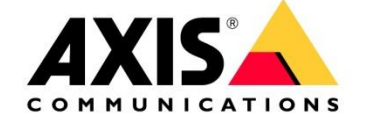

#### Redirection(3xx)

Generally these class responses are sent by redirect servers in response to INVITE. They are also known as redirect class responses. It includes the following responses:

#### 300 Multiple Choices

-It contains multiple Contact header fields to indicate that the location service has returned multiple possible locations for the SIP URI in the Request-URI.

#### 301 Moved Permanently

-This redirection response contains a Contact header field with the new permanent URI of the called party.

-The address can be saved and used in future INVITE requests.

#### 302 Moved Temporarily

-This redirection response contains a URI that is currently valid but is not permanent. -That is, the location is valid for the duration of the time specified.

#### 305 Use Proxy

-This response contains a URI that points to a proxy server having authoritative information about the calling party.

-This response could be sent by a UAS issuing a proxy for incoming call screening.

#### 380 Alternative Service

-This response returns a URI that indicates the type of service the called party would like.

-For example, a call could be redirected to a voicemail server.

#### Client Error(4xx)

Client error responses indicate that the request cannot be fulfilled as some errors are identified from the UAC side. The response codes are generally sent by UAS. Upon receiving an error message, the client should resend the request by modifying it based on the response. Discussed below are some of the important client error responses.

#### 400 Bad Request

-It indicates that the request was not understood by the server.

-Request might be missing required header fields such as To, From, Call-ID, or CSeq.

#### 401 Unauthorized

-It indicates that the request requires the user to perform authentication.

-401 Unauthorized is normally sent by a registrar server for REGISTER request.

-The response contains WWW-Authenticate header field which requests for correct credentials from the calling user agent.

-A subsequent REGISTER will trigger from the User Agent with correct credentials.

#### 403 Forbidden

-403 Forbidden is sent when the server has understood the request, found the request to be correctly formulated, but will not service the request.

-This response is not used when authorization is required.

#### 404 Not Found

-404 Not Found indicates that the user identified by the SIP URI in the Request-URI cannot be located by the server or that the user is not currently signed on with the user agent.

#### 405 Method Not Allowed

-It indicates that the server or user agent has received and understood a request but is not willing to fulfil the request.

-Example: A REGISTER request might be sent to a user agent.

-An Allow field must be present to inform the UAC as to what methods are acceptable.

#### 406 Not Acceptable

-This response indicates that the request cannot be processed due to a requirement in the request message.

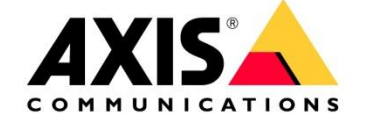

-The Accept header field in the request did not contain any options supported by the UAS.

407 Proxy Authentication Required

-This request sent by a proxy indicates that the UAC must first authenticate itself with the proxy before the request can be processed.

-The response should contain information about the type of credentials required by the proxy in a Proxy-Authenticate header field.

-The request can be resubmitted with the proper credentials in a Proxy-Authorization header field.

408 Request Timeout

-This response is sent when an Expires header field is present in an INVITE request and the specified time period has passed.

-It could be sent by a forking proxy or a user agent.

-The request can be retried at any time by the UAC.

#### 422 Session Timer Interval Too Small

-The response is used to reject a request containing a Session-Expires header field.

-The minimum allowed interval is indicated in the required Min-SE header field.

-The calling party may retry the request without the Session-Expires header field or with a value less than or equal to the specified minimum.

#### 423 Interval Too Brief

-The response is returned by a registrar that is rejecting a registration request because the requested expiration time on one or more Contacts is too brief.

-The response must contain a Min-Expires header field listing the minimum expiration interval that the registrar will accept.

480 Temporarily Unavailable

-This response indicates that the request has reached the correct destination, but the called party is not available for some reason.

-The response should contain a Retry-After header indicating when the request may be able to be fulfilled.

#### 481 Dialog/Transaction Does Not Exist

-This response indicates that a response referencing an existing call or transaction has been received for which the server has no records or state information.

#### 483 Too Many Hops

-This response indicates that the request has been forwarded the maximum number of times as set by the Max-Forwards header in the request.

-This is indicated by the receipt of a Max-Forward: 0 header in a request.

486 Busy Here

-This indicates the user agent is busy and cannot accept the call.

487 Request Terminated

-This response can be sent by a UA that has received a CANCEL request for a pending INVITE request.

-A 200 OK is sent to acknowledge the CANCEL, and a 487 is sent to cancel the INVITE transaction.

#### Server Failure (5xx)

This class response is used to indicate that the request cannot be processed because of an error with the server. The server failed to fulfil an apparently valid request. The response may contain a Retry-After header field. The request can be tried at other locations because there are no errors indicated in the request. Some of the important server failure responses are discussed below.

#### 500 Server Internal Error

-500 indicates that the server has experienced some kind of error that is preventing it from processing the request.

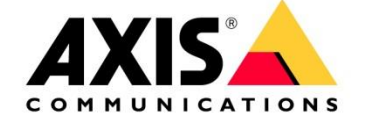

-It is one kind of server failure that indicates the client to retry the request again at this server after several seconds.

501 Not Implemented

-It indicates that the server is unable to process the request because it is not supported.

-This response can be used to decline a request containing an unknown method.

502 Bad Gateway

-This response is sent by a proxy that is acting as a gateway to another network.

-It indicates some problem in the other network is preventing the request from being processed.

#### 503 Service Unavailable

-This response indicates that the requested service is temporarily unavailable at that time.

-The request can be retried after a few seconds, or after the expiration of the Retry-After header field.

#### 504 Gateway Timeout

-This response comes when the request failed due to a timeout occurred in the other network to which the gateway connects.

-It is a server error class response because the call is failing due to a failure of the server in accessing resources outside the SIP network.

#### 505 Version Not Supported

-The server denies a request when it comes with a different SIP version number. The denial is indicated in this message.

-Currently SIP version 2.0 is the only version implemented.

#### 513 Message Too Large

-This response is used by a UAS to indicate that the request size was too large for it to process. 580 Preconditions Failure

-This response is used to reject an SDP offer in which required preconditions cannot be met.

#### Global Error (6xx)

This response class indicates that the server knows that the request will fail wherever it is tried. As a result, the request should not be sent to other locations.

Only a server having definitive knowledge of the user identified by the Request-URI in every possible instance should send a global error class response. Otherwise, a client error class response should be sent.

A Retry-After header field can be used to indicate when the request might be successful. Some of the important responses are discussed below:

#### 600 Busy Everywhere

-This response indicates that the call to the specified Request-URI could be answered in other locations.

#### 603 Decline

-This response could indicate the called party is busy, or simply does not want to accept the call.

#### 604 Does Not Exist Anywhere

-This response is similar to the 404 Not Found response but indicates that the user in the Request-URI cannot be found anywhere.

-This response should only be sent by a server having access to all the information about the user.

#### 606 Not Acceptable

-This response indicates that some aspect of the desired session is not acceptable to the UAS, and as a result, the session cannot be established.

-The response may contain a Warning header field with a numerical code describing exactly what was not acceptable.

-The request can be retried with different media session information.